# Gira X1

2096 00

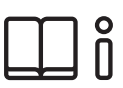

操作说明书 适用于 Gira X1 应用程序

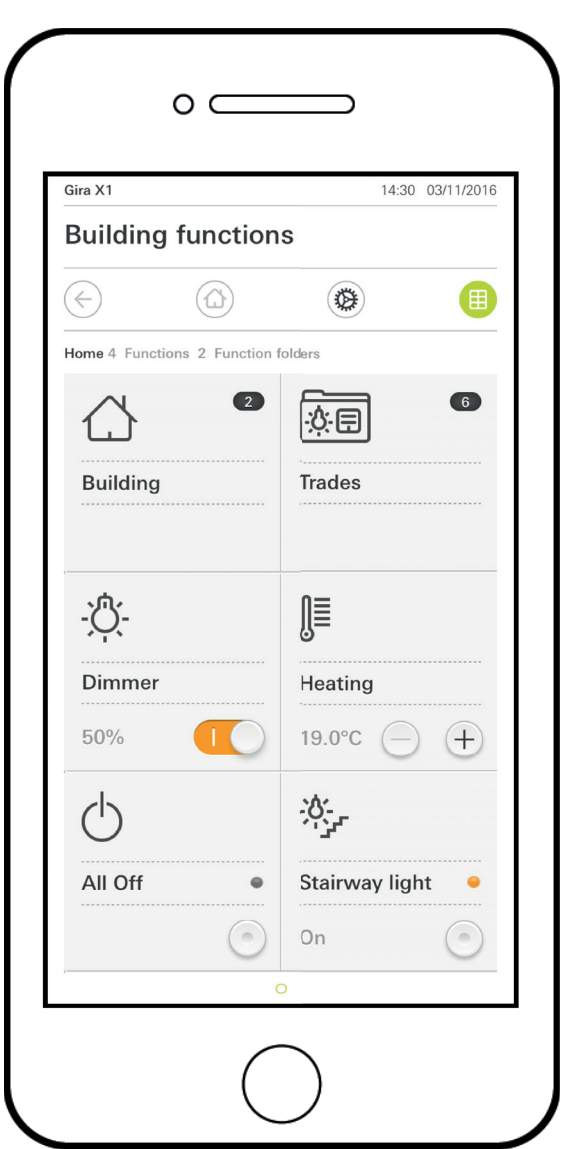

# **GIRA**

# <span id="page-1-0"></span>目录

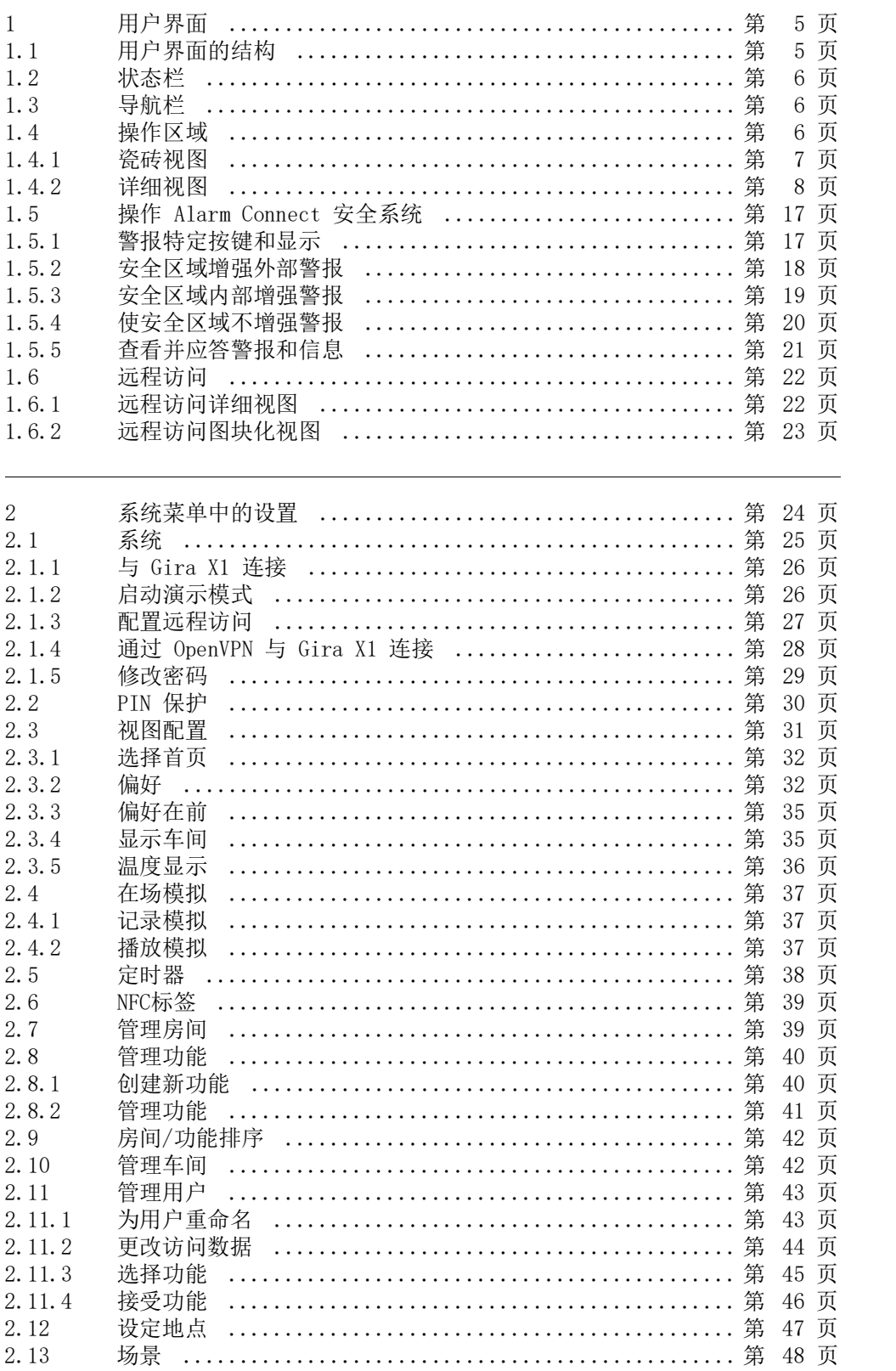

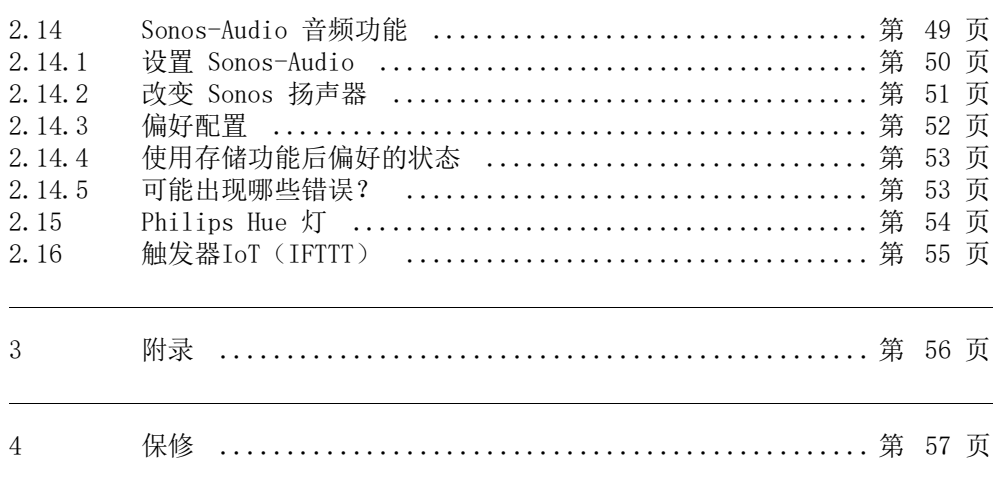

# 用户界面

<span id="page-3-0"></span>1

#### <span id="page-3-1"></span>1.1 用户界面的结构

#### $\overset{\circ}{\mathbb{I}}$ 提示 各种视图中的差异

瓷砖视图和详细视图的所有图片可能会与您项目中的视图有差异,因为文本、功能 和图标在配置时均可以自由设置。 因此,本文件中只涉及基本功能。

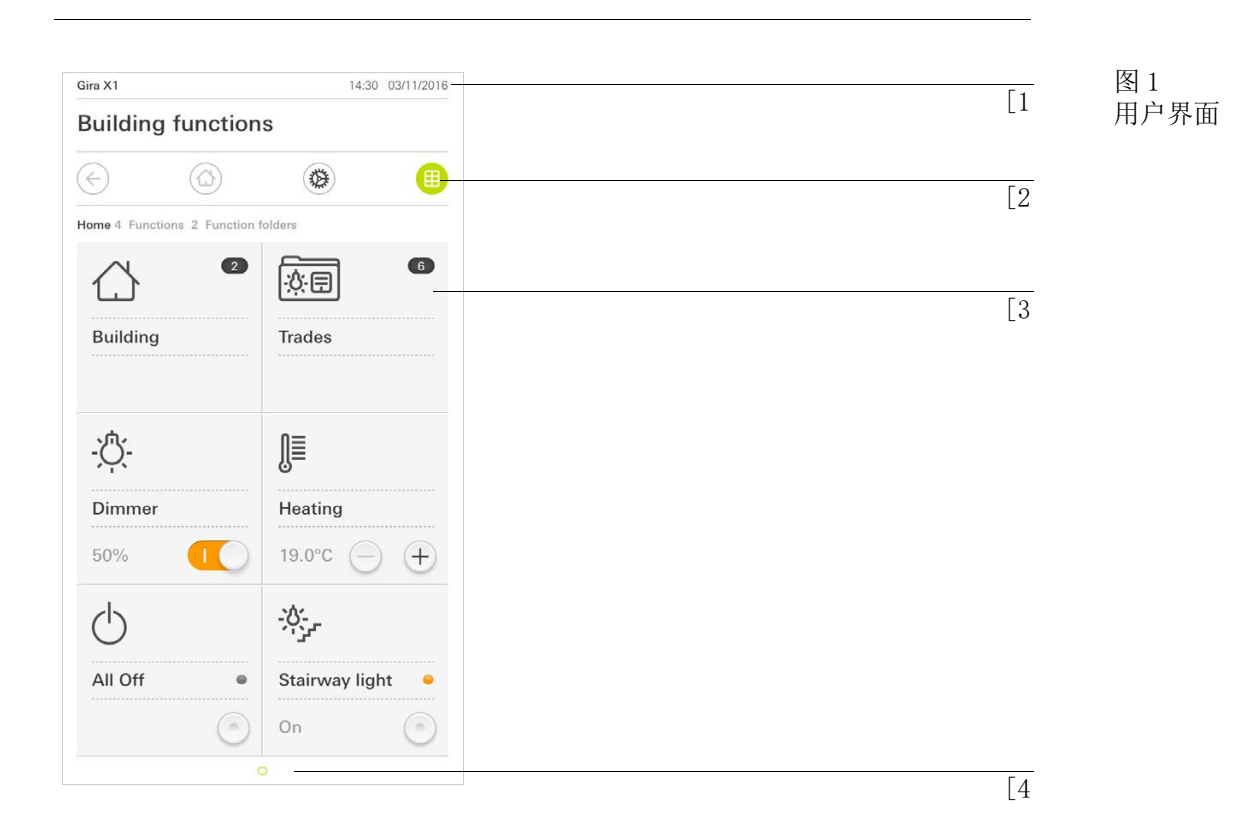

用户界面分为 4 个区域:

```
[1]状态栏 [ 请见 1.2]
[2]导航栏 [ 请见 1.3]
[3]操作区域 [ 请见 1.4]
[4]定位帮助
```
对于每一项可用的功能或页面,在屏幕下缘处均有一个圆形图标。 标记的圆形图 标标示出当前的位置。 通过水平滑动便可切换功能或页面。 标记的圆形图标也会 随之推移。

<span id="page-4-0"></span>1.2 状态栏

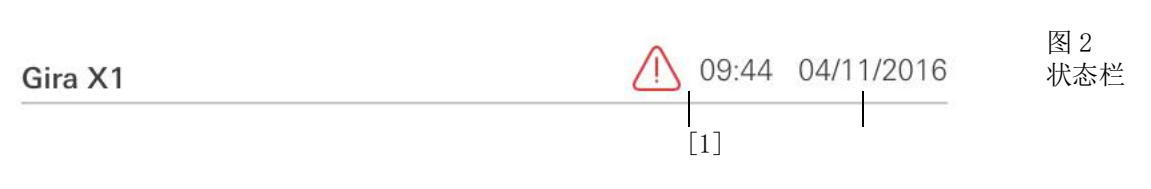

状态栏中的图标具有以下含义:

[1]状态栏中的警告图标表示无法再联系到 Gira X1。 点击警告图标,则会显示相应的故障报警。 [2]显示时间和日期 (与 Gira X1 相关)。

<span id="page-4-1"></span>1.3 导航栏

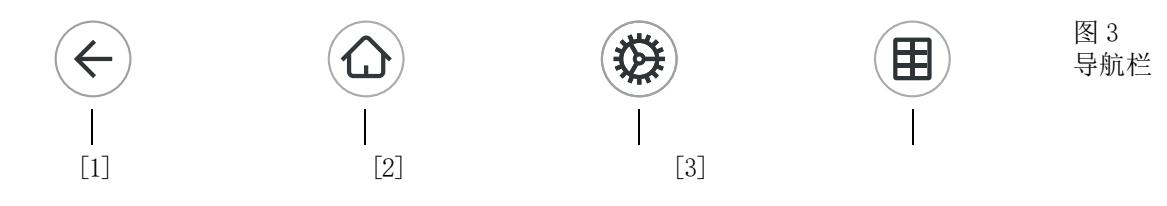

导航栏中的按键具有以下功能:

[1][ 返回 ] 可打开上一个打开的页面。

[2][ 首页 ] 可打开操作区域的起始页。

[3][ 系统 ] 可打开 [ 设置 ] 视图。

[4][ 更改视图 ] 可在瓷砖视图和详细视图之间切换。

<span id="page-4-2"></span>1.4 操作区域

操作区域是中央工作区域,您可以借助其操作和设置 Gira X1。 在此您可以操作所 有应用程序、功能文件夹和 KNX 功能。

操作区域具有两种显示视图:

- 瓷砖视图
- 详细视图

操作区域的第一页是 [ 首页 ]。

<span id="page-5-0"></span>1.4.1 瓷砖视图

瓷砖视图是除详细视图之外的两种操作区域视图之一。

始终显示 [ 楼宇 ] 和 [ 机构 ] 这两个功能文件夹。 如果点击 [ 楼宇 ] 瓷砖视图, 则可以通过楼宇结构导航至所需的功能。 如果点击 「机构 ] 瓷砖视图, 则会根据不同的机构, 例如 [照明 ]、 [ 温度 ]、 [ 遮 荫 ] 等显示所有功能。

标记为偏好的功能会直接显示在瓷砖视图中。

在瓷砖视图中,每页最多显示六个小瓷砖图标。

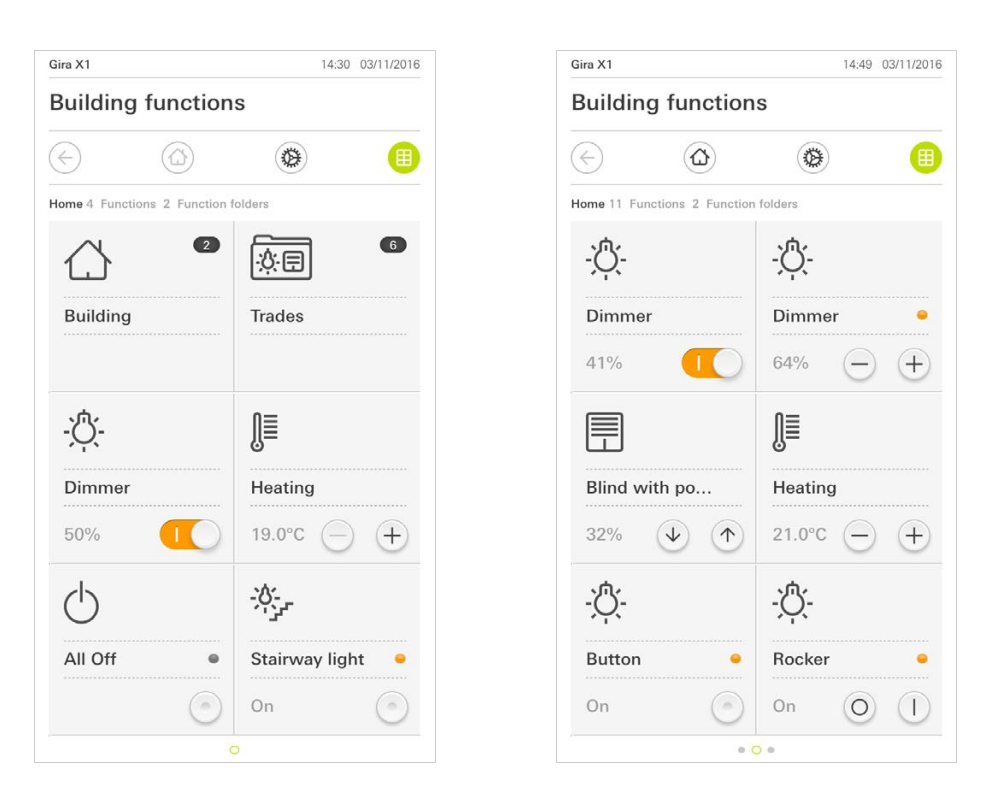

图 4 瓷砖视图示例

例如接通和关闭、设置温度或按固定分级调光等中央功能均可在瓷砖视图内进行操 作。 为此请点击正向 / 负向按键或箭头按键,以便为照明调光、设置温度或移动百 叶窗 / 卷帘。

在瓷砖视图中进行操 作

点击一个瓷砖图标,便会打开功能的详细视图。 在那里您可以进行其他功能操作 (取决于配置)。

#### <span id="page-6-0"></span>1.4.2 详细视图

详细视图是除瓷砖视图之外的两种操作区域视图之一。 在瓷砖视图中点击一个瓷砖 图标便可打开其详细视图。 在整个 Display 上便会显示各项功能的所有操作元件以 供使用。大多数功能通过手指点击操作,但某些功能,例如进行百叶窗控制时,短 按按键和长按按键会有不同的效果。 后面会介绍操作中的一些特殊情况。 通过手指的水平滑动动作,便可从一项功能切下一项功能。 水平滑动

详细视图示例

图 5

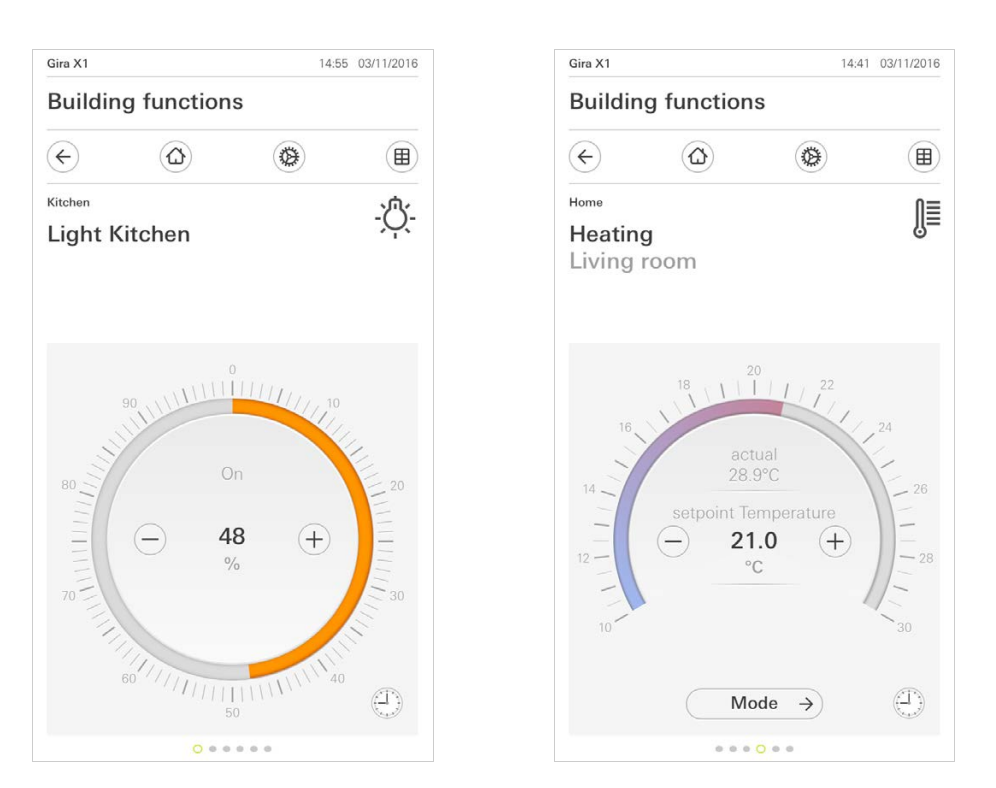

在 [ 调光器 ] 和 [ 暖气 ] 功能中, 可以使用可调刻度表。 直接在刻度表中点击所 可调刻度表 需的数值,或者将可调刻度表的刻度拉到所需位置上,便可以设置亮度值或额定温 度。

您可以在详细视图中通过滑块控制百叶窗或卷帘。 请将相应的调节器移到所需的位 置上,以向上或向下移动百叶窗或卷帘或者调整叶片。

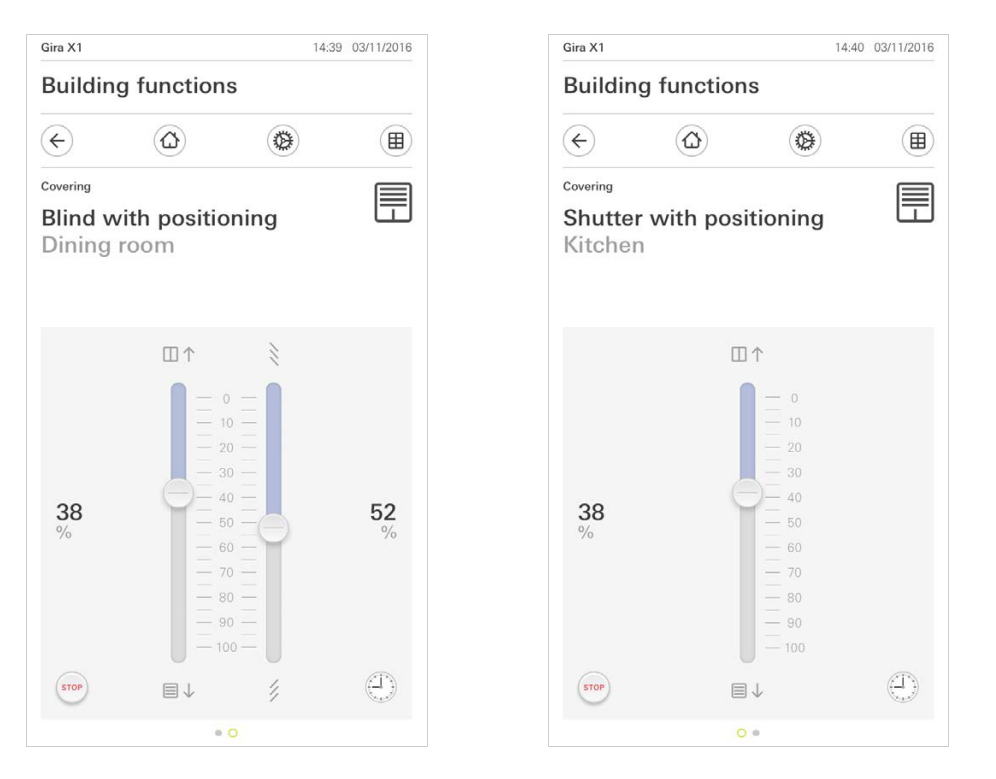

百叶窗 / 卷帘 通过调节器操作

图 6 详细视图 通过调节器操作

点击 [ 停止 ] 按键, 便可直接停止已激活的卷帘移动动作或叶片调整。 受控的卷帘 有止按键 会立即停在当前位置上。

1.4.2.1 功能定时器

许多功能都可通过方便的定时器进行控制。 这样便可以每天或仅在特定的日期、在 规定的时间自动触发特定功能。 这样便可以例如自动在早晨升起百叶窗并在傍晚再 次落下百叶窗, 或者自动将暖气切换至夜间作业。

在系统菜单的 " 定时器 " 菜单项 (只有管理员可以看到)中可以了解哪些功能可 以创建定时器。

1.4.2.2 创建开关时间

- 1 在相应功能的详细视图中点击 [ 定时器 ] 按键。
- √ 「定时器概览 ]页面打开。

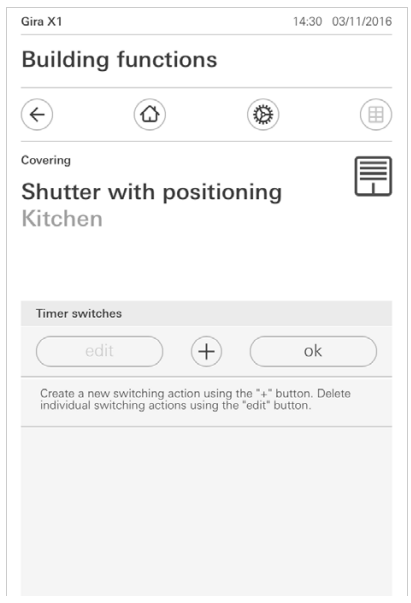

- 2 点击 [+] 按键。
- √ [ 定时器 ] 页面打开。
- 3 您可以用手指点击激活或禁用应执行打开时间的日期。将执行打开时间的日期被 标记为绿色。
- 4 请选择应执行操作的三个可能的打开时间中的一个:

图 7 定时器概览 请选择应执行操作的时间。

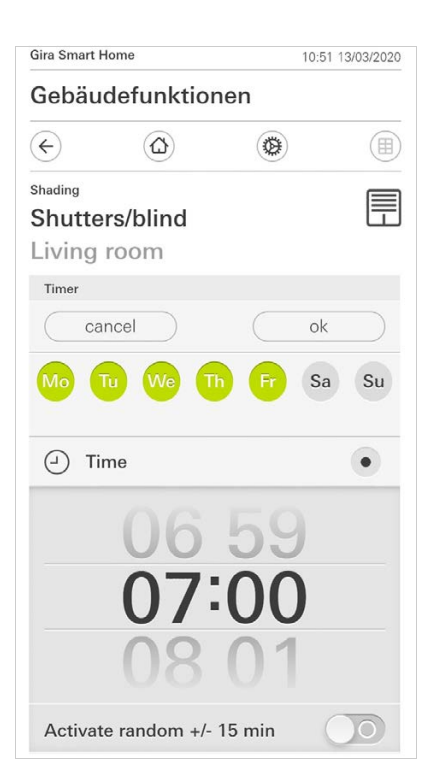

图 8 设置时间 - 日出 激活在计算的日出时间打开。

> 另外可以在 " 规定最早 / 最晚时间 " 中激活时间限制。 最早时间激活在日出时打开,但不早于输入的时间。 最晚时间激活在日出时打开,或者最晚在这里输入的时间打开。

按 " 移动日出时间 " 可以将打开时间移动到计算的日出时间前或后最多 120 分钟。

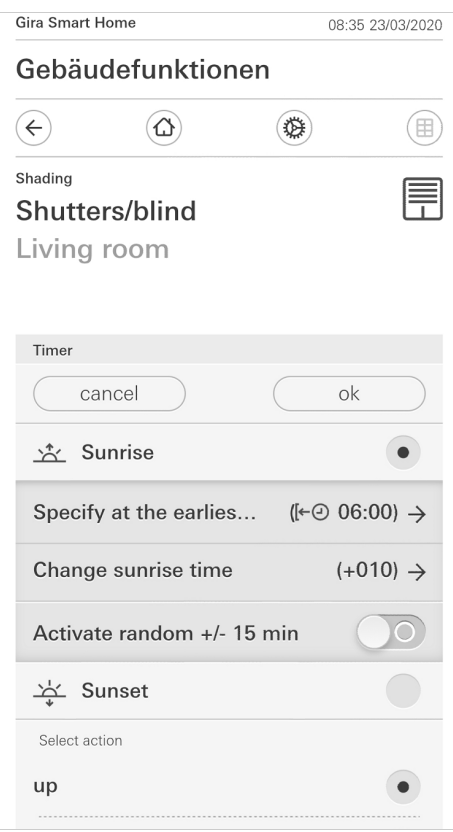

图 9 激活日出

- 日落 激活在计算的日落时间打开。

> 另外可以在 " 规定最早 / 最晚时间 " 中激活时间限制。 最早时间激活在日落时打开,但不早于输入的时间。 最晚时间激活在日落时打开,或者最晚在这里输入的时间打开。

按 " 移动日落时间 " 可以将打开时间移动到计算的日落时间前或后最多 120 分钟。

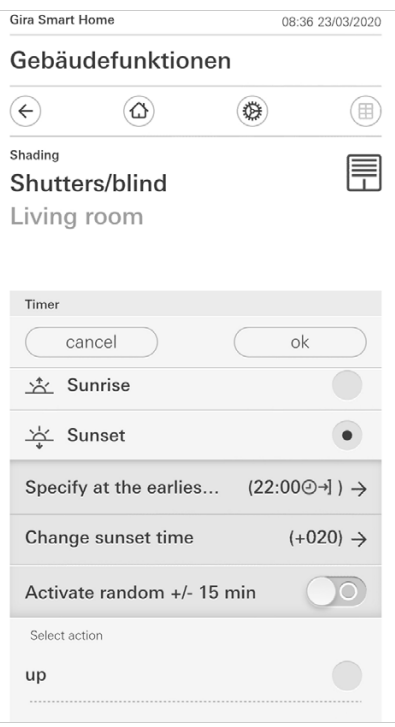

图 10 激活日落

5 通过随机组件可将打开时间降低或增加最多 15 分钟。这时请将滑动开关 [ 激活 随机 +/- 15 min] 向右移动。

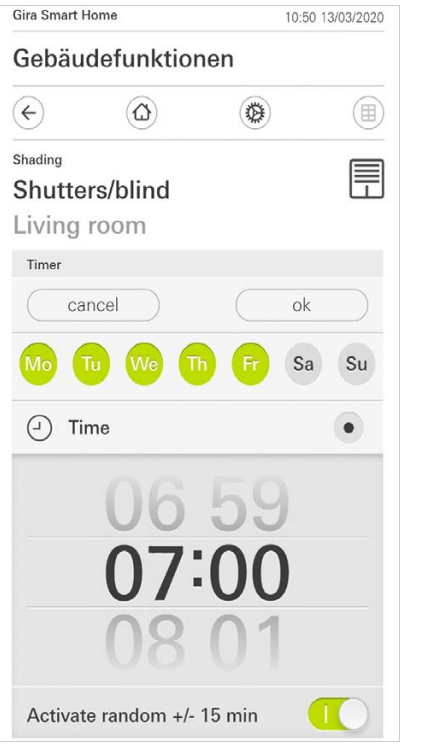

- 6 在 " 选择动作 " 下选择待执行的功能。 此处可选择的值的类型取决于待设置的 功能。
- 7 点击 [ 确认 ] 键。
- F 开关时间已设置完毕。

#### 1.4.2.3 删除开关时间

- 1 打开 [ 定时器概览 ] 页面。
- 2 点击 [ 编辑 ] 按键。 3 标记应删除的开关时间。 您也可以在此同时标记和删除多个开关时间。
- √ 开关时间前会显示一个红色的勾形符号。 将显示红色的 [ 删除 ] 按键。
- 4 点击 [ 删除 ] 按键。
- >「定时器概览]页面打开。标记的开关时间已被删除。

#### 1.4.2.4 激活和关闭一项功能的所有开关时间

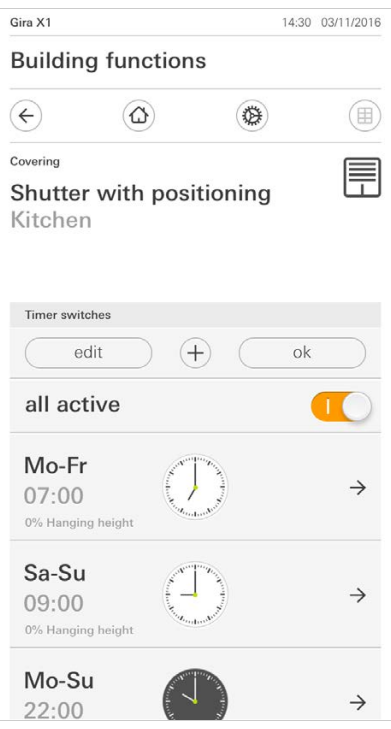

- 1 将 [ 激活全部 ] 开关置于 [I] 便可以激活,置于 [O] 便可以关闭。
- 2 点击 [ 确认 ] 键。
- ✓ 将打开可从其中切换至 [ 定时器概览 ] 页面的那项功能。该功能的所有开关时间 均被激活或关闭。
- $\hat{0}$ 提示 暂时关闭开关时间

如果您要暂时关闭某项功能的单个开关时间,您只需要关闭所有日期 (置灰)。

图 12 激活 / 关闭所有开关 时间

#### 1.4.2.5 暖气模式

在 「暖气 ] 功能的详细视图中, 您可以通过 「模式 ] 按键, 在不同的运行模式 (" 舒适 "、" 夜间 " 等)之间切换,在调节器中为这些模式规定了不同的额定 温度。

- 1 点击 [ 模式 ] 以切换运行模式。
- √ 运行模式页面打开。

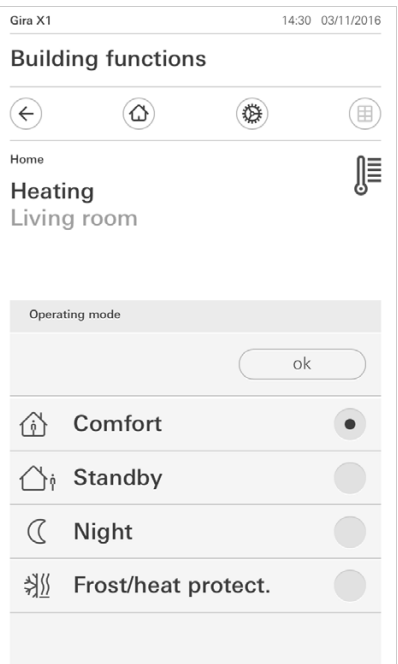

图 13 切换运行模式

2 选择所需模式并通过 [ 确认 ] 键确认。

不同的模式具有以下含义:

- Komfort

当人员在房间内并需要将室温调节至舒适的值时,便会启动舒适运行。

- 待机

在日间不使用房间时,请启动待机。 这样便可以将室温调节为待机值,并由此节 省制热或制冷能量。

- 夜间 在夜间或在长时间离开时启动夜间模式。 由此便可在制热设备上将室温调节为较 低的温度 (例如在卧室内)。 在此情况下,若不需要温度调节,则可将制冷设备 设置为较高的温度值 (例如在办公室内)。
- 防冻 / 防热 例如在打开窗户的情况下,如果室温不得低于临界值,则需要启动防冻保护。 如 果温度受到外界影响过大,则需要防热保护。在这些情况下,可根据设置的" 制热"或"制冷"运行模式启动防冻 / 防热, 并通过规定额定温度值防止房 间过冷或过热。

<span id="page-15-0"></span>1.5 操作 Alarm Connect 安全系统

### <span id="page-15-1"></span>1.5.1

警报特定按键和显示

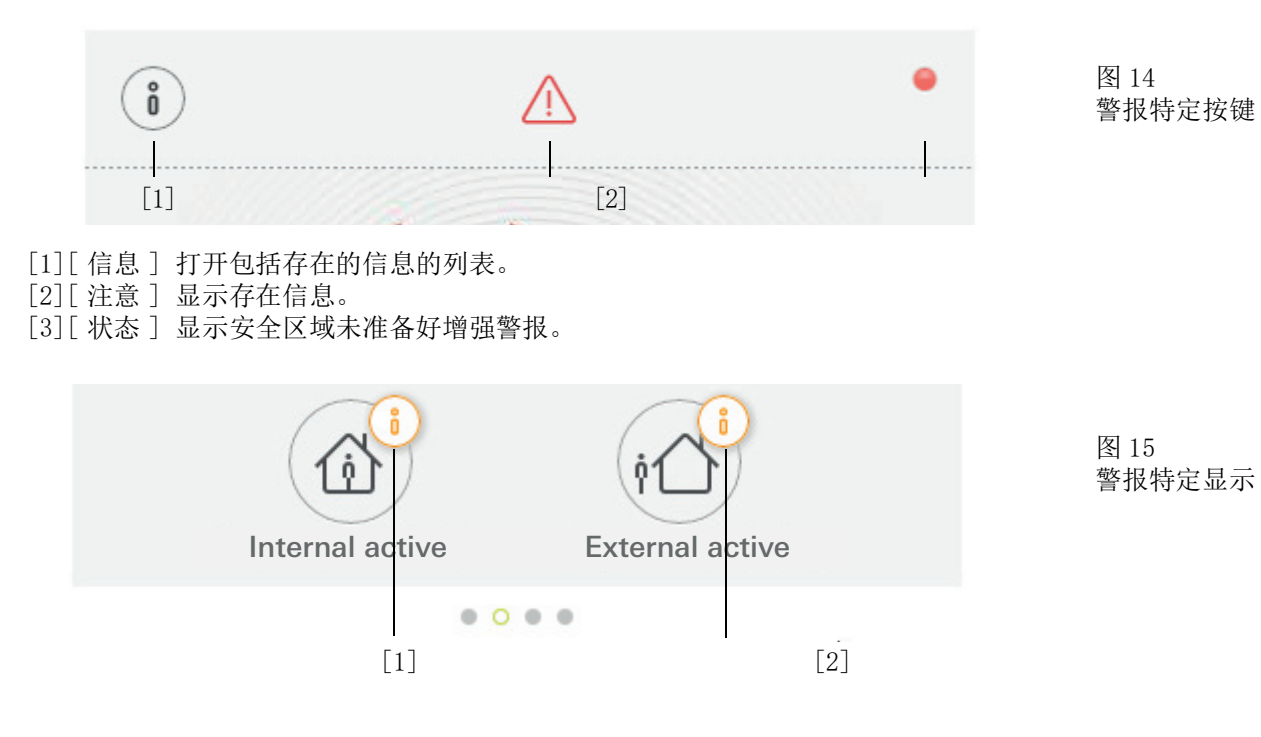

[1]无法在内部增强警报 [2]无法在外部增强警报 <span id="page-16-0"></span>1.5.2 安全区域增强外部警报

为使某个安全区域在外部增强警报,请按以下方式操作:

- 1 请点击您希望在外部增强警报的安全区域的操作单元平铺显示。
- ✓ 安全区域的视图自动打开,显示警报增强状态。
- 2 请点击 [ 外部警报增强 ] 按键。
- 3 在自动打开的窗口中输入您的用户 PIN 码。
- F 延迟出现时间启动并在 App 中显示。 同时无线操作单元发出当前延迟出现时间的信号。
- 4 现在请离开安全区域,必要时锁门。
- √ 在延迟出现时间结束之后, 如果在此期间未出现阻碍警报增强的事件, 安全区域 将在外部警报增强。

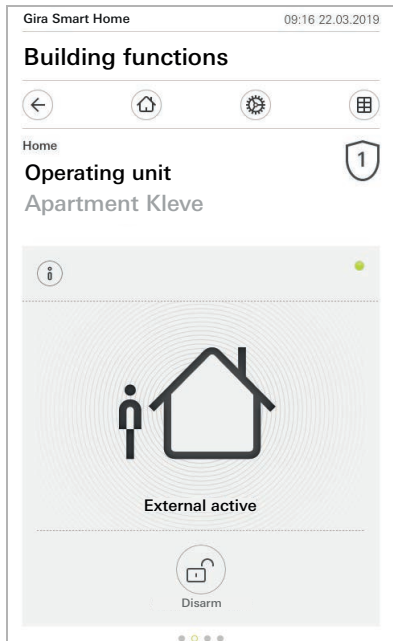

图 16 外部增强状态 <span id="page-17-0"></span>1.5.3 安全区域内部增强警报

为使某个安全区域在内部增强警报,请按以下方式操作:

- 1 请点击您希望在内部增强警报的安全区域的操作单元平铺显示。
- ✓ 安全区域的视图自动打开,显示警报增强状态。
- 2 请点击 [ 内部警报增强 ] 按键。
- 3 在自动打开的窗口中输入您的用户 PIN 码。
- 在内部将安全区域增强警报。

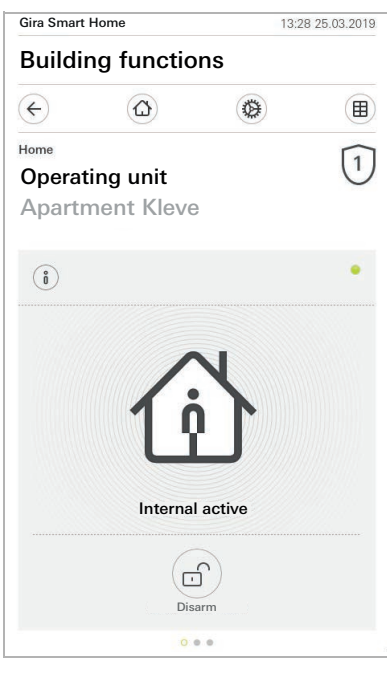

图 17 内部增强状态

<span id="page-18-0"></span>1.5.4 使安全区域不增强警报

为使某个安全区域不增强警报,请按以下方式操作:

- 1 请在安全区域视图中点击 [ 不增强警报 ] 按键。
- 2 在自动打开的窗口中输入您的用户 PIN 码。
- √ 安全区域将不增强警报。

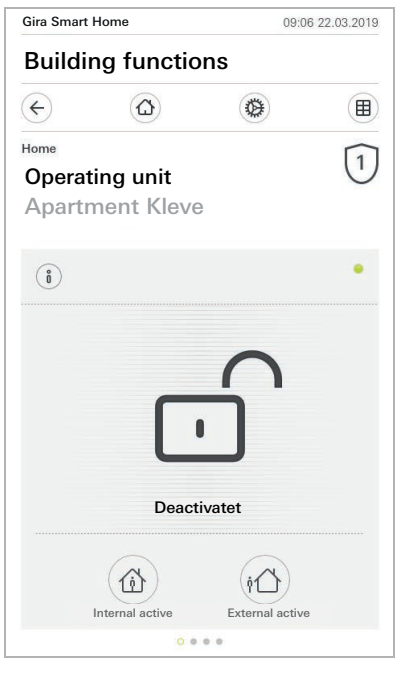

图 18 不增强状态

<span id="page-19-0"></span>1.5.5 查看并应答警报和信息

为了应答安全区域存在的警报和信息,请按以下方式操作:

- 1 请在安全区域视图中点击 [ 信息 ] 按键。
- 打开一个包括存在的警报和信息的列表。
- 2 请点击 [ 确认 ] 按键。
- 3 在自动打开的窗口中输入您的用户 PIN 码。
- F 输入正确的 PIN 码将信息从列表中移除。

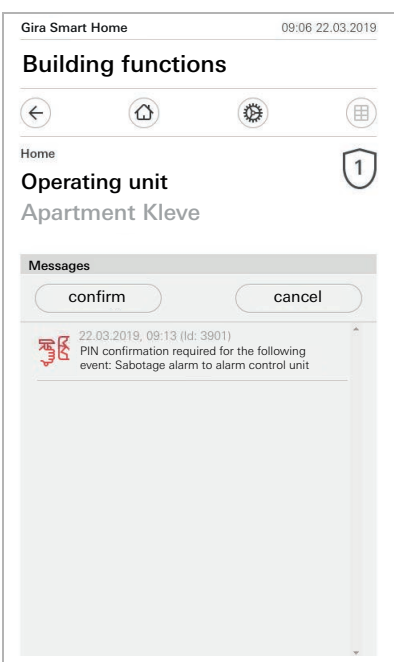

图 19 警报和 信息

I

图 20

视图

远程访问——详细

#### <span id="page-20-0"></span>1.6 远程访问

如果您想在远程访问中通过 Gira S1 访问 Gira X1,您首先需要进行远程访问设置 [\[请见 2.1.3\]。](#page-25-0)

您可以通过远程访问的可视化管理来控制远程访问并查看其状态:

- 远程访问详细视[图\[请见 1.6.1\]。](#page-20-1)
- 远程访问图块化视图[\[请见 1.6.2\]。](#page-21-0)

#### 前提:

- 已在楼宇结构的 Gira 项目助手中安装 Gira S1。
- 已在 Gira 项目助手下的"可视化管理"中设置"远程访问"功能。

## <span id="page-20-1"></span>1.6.1

远程访问详细视图

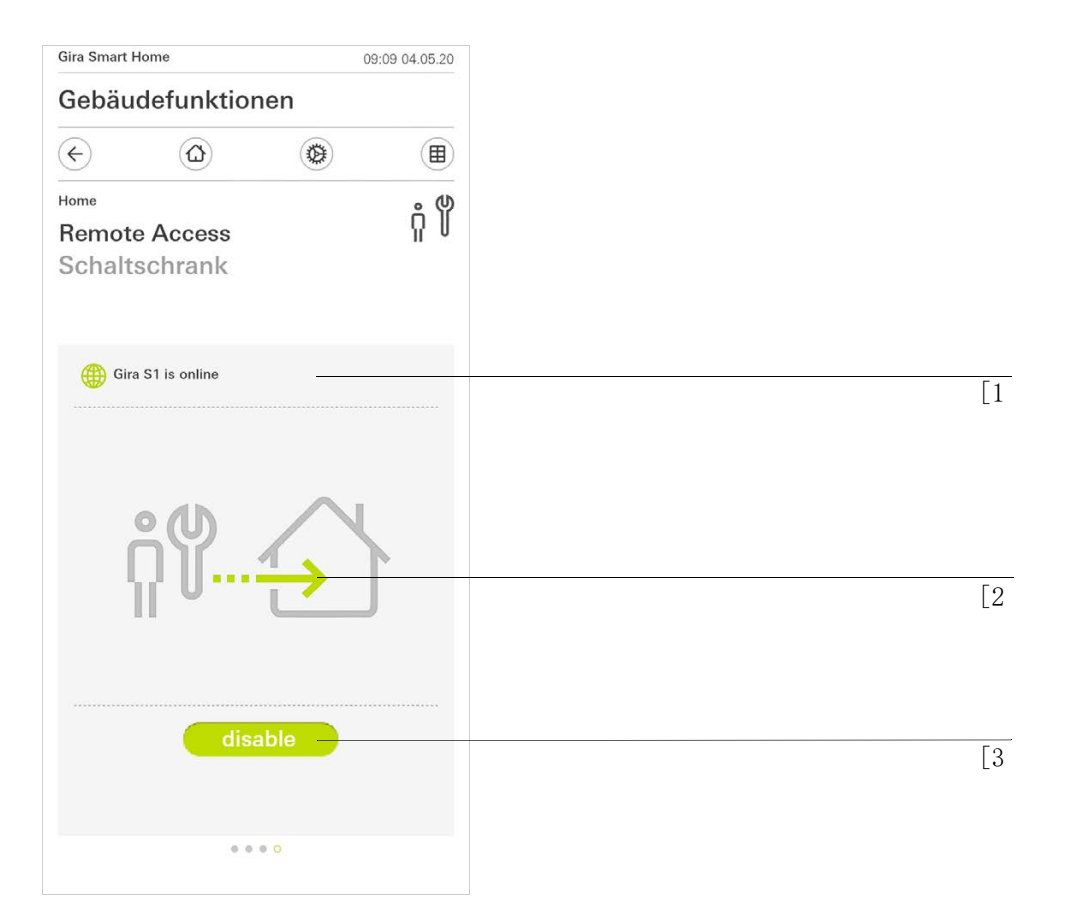

[1]显示 Gira S1 是否具有门户访问权限。 [2]显示当前是否在进行远程访问。 [3]用于启动或禁用远程访问的按钮。

#### <span id="page-21-0"></span>1.6.2 远程访问图块化视图

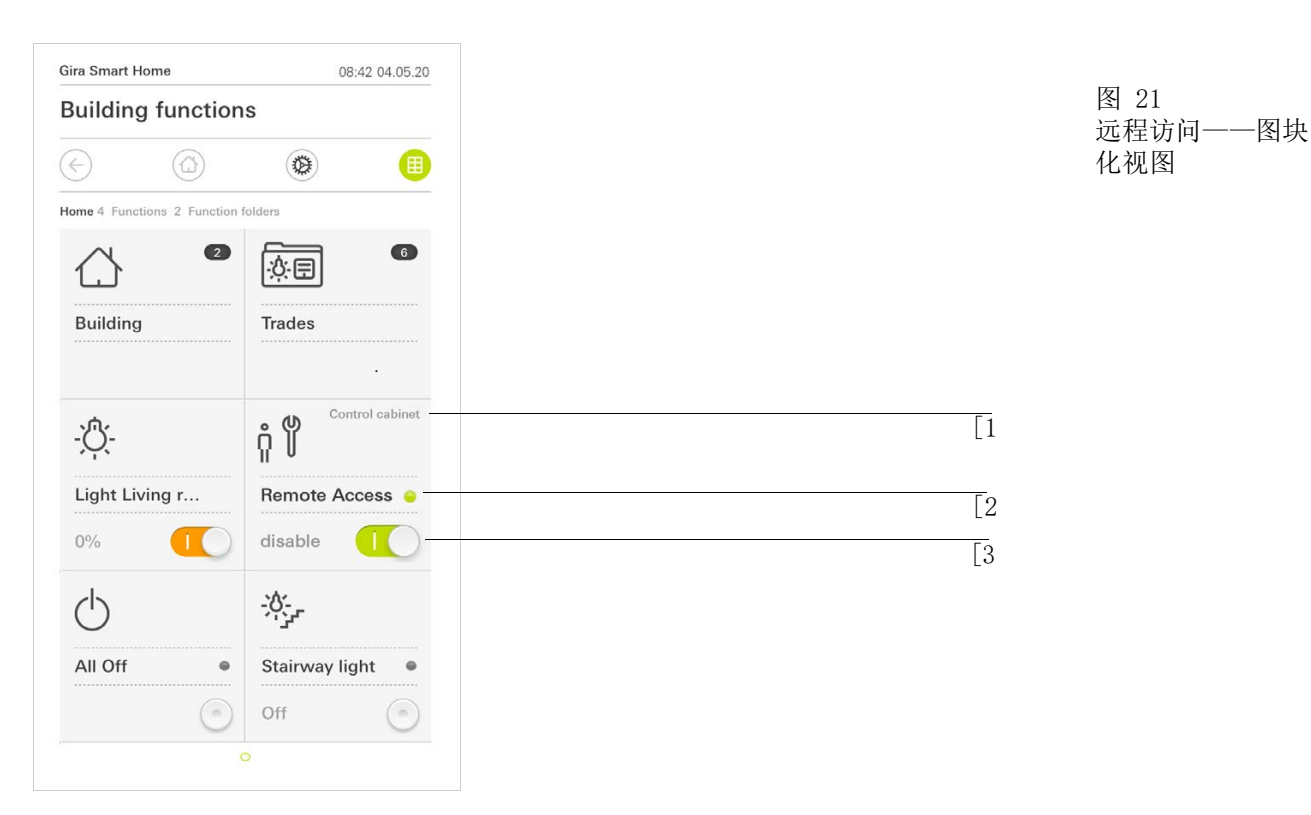

[1]显示楼宇的哪个部分已设置"远程访问"功能。

[2]显示当前是否在进行远程访问。

[3]用于启动或禁用远程访问的滑动开关。

#### <span id="page-22-0"></span>2

## 系统菜单中的设置

可以在系统菜单中进行基本设置。

- 1 在导航栏中点击齿轮标志,打开系统菜单。
- ← 在系统菜单中为您提供以下功能:
- 系统 [\[ 请见 2.1\]](#page-23-0)
- PIN 码保护 [\[ 请见 2.2\]](#page-28-0)
- 视图配置 [\[ 请见 2.3\]](#page-29-0)
- 在场模拟 [\[ 请见 2.4\]](#page-35-0)
- 定时器 [\[ 请见 2.5\]](#page-36-0)
- NFC 标签 [\[ 请见 2.6\]](#page-37-0)

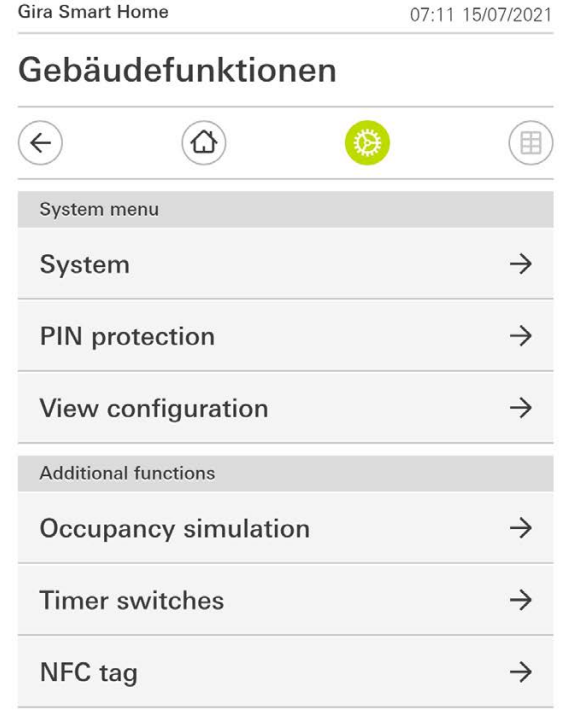

图 22 视图 [ 设置 ] 如果用户具有 Gira Smart Home App 的管理员权限,系统菜单就会被扩展。

以下管理员功能可供使用:

- 管理房间 [\[ 请见 2.7\]](#page-37-1)
- 管理功能 [\[ 请见 2.8\]](#page-38-0)
- 房间 / 功能排序 [\[ 请见 2.9\]](#page-40-0)
- 管理车间 [\[ 请见 2.10\]](#page-40-1)
- 管理用户 [\[ 请见 2.11\]](#page-41-0)
- 设定地点 [\[ 请见 2.12\]](#page-35-0)

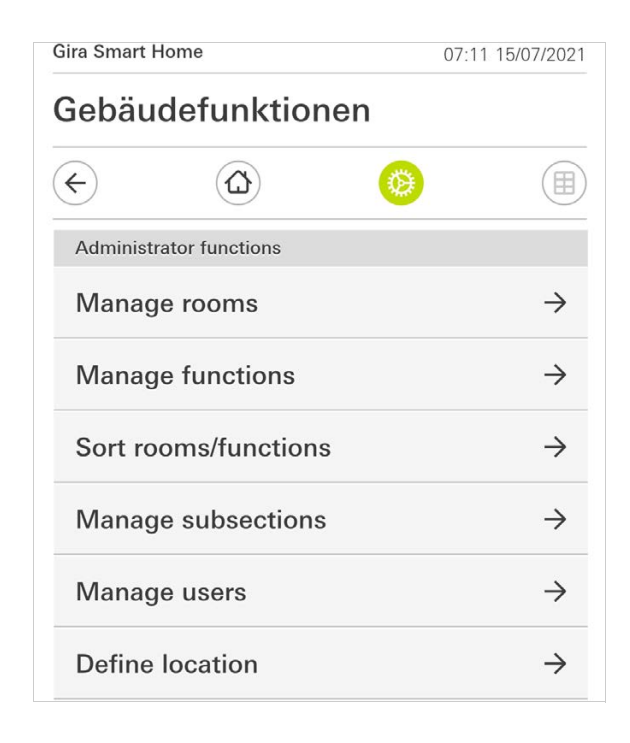

#### 图 23 管理员功能

#### <span id="page-23-0"></span>2.1 系统

- 1 请在系统菜单中点击 [ 系统 ] 按键。
- F [ 系统 ] 页面打开。

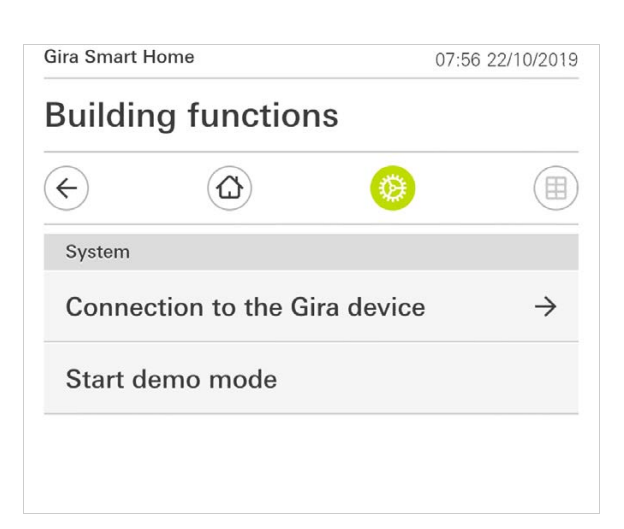

图 24 系统设置

- 提供以下菜单项:
- 连接 Gira 设[备 \[ 请见 2.1.1\],](#page-24-0)
- 启动演示模式 [\[ 请见 2.1.2\]](#page-24-1)。

<span id="page-24-0"></span>2.1.1 与 Gira X1 连接

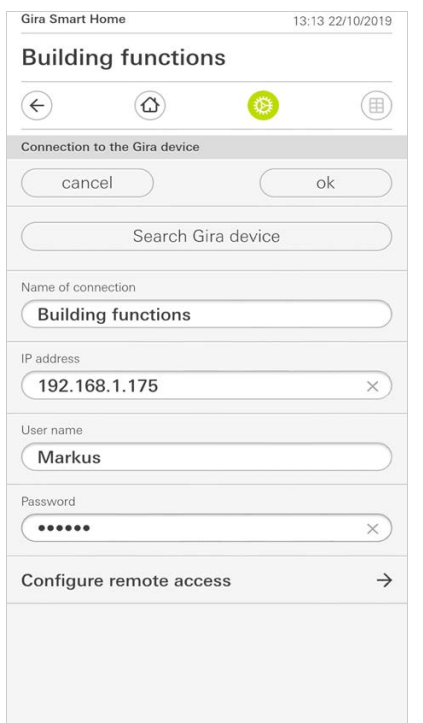

请按以下步骤,将应用程序与 Gira X1 连接:

- 1 点击 [ 查找 Gira X1]。
- **√** 应用程序便会查找 Gira X1 并自动输入 IP 地址。
- 2 输入用户名和密码数据。
- 3 通过 [ 确认 ] 键确认输入。
- F 将保存数据。 已建立与 Gira X1 的连接。

#### ů 提示 通过 VPN 连接

如果您想通过 VPN 连接与 Gira X1 相连,那么便无法使用通过按键 [ 查找 Gira X1] 自动输入 IP 地址的功能。 在此情况下,请手动输入 Gira X1 的 IP 地址。

#### <span id="page-24-1"></span>2.1.2 启动演示模式

点击 [ 启动演示模式 ], Gira X1 应用程序中便会显示演示模式。

关闭并再次打开应用程序,便可以退出演示模式。

图 25 与 Gira X1 连接

### <span id="page-25-0"></span>2.1.3 配置远程访问

Gira X1 13:38 29.05.18 **Building functions**  $\left( \bigoplus$  $\circledcirc$ (田)  $\bullet$ Configure remote access (cancel ok The activation of this function enables secure communication<br>between your mobile end device and your system. To be able to<br>use this function, you need an ise smart connect KNX Remote<br>Access. Activate remote access Registration ID  $GI-S1$ Activation code 

如果您想在远程访问中通过 Gira S1 访问 Gira X1, 您可在此视图中进行远程访问 设置。

前提:

- 已对 Gira S1 进行设置并连接至 Gira 设备门户。
- 已在 Gira 设备门户中创建了 Gira Smart Home App 的激活码。
- 1 点击 [配置远程访问]。
- 2 将滑动开关移向右方,以启动远程访问。
- 3 输入 Gira S1 的远程访问 ID 和在设备门户中创建的激活码。
- 4 点击 [确认]。
- 5 您可以将远程访问集成到可视化管理[中 \[ 请见 1.6\]。](#page-20-0)

图 26 配置远程访问

#### <span id="page-26-0"></span>2.1.4

通过 OpenVPN 与 Gira X1 连接

前提条件: 您需要一台联入 Gira X1 同一网络的计算机。

- 1 在计算机上打开互联网浏览器 (例如 Google Chrome 或 Mozilla Firefox),并 在地址栏中输入 Gira X1 的 IP 地址。
- F Gira X1 的诊断页面随即打开。
- 2 请滚动至诊断页面的底部: 点击按键 [Download user client config]。 在此下 载的文件 (user.ovpn)中包含 VPN 运行所需的所有必要信息。
- 3 请通过电子邮件将下载的文件 (user.ovpn)发送到用户的移动电话上。

在用户的移动电话上

前提条件: 在移动电话上必须已安装了 OpenVPN Technologies 公司的 "OpenVPN Connect" 应用程序以及 Gira X1 应用程序。

- 1 打开刚才发送的电子邮件并点击附件中的文件。
- 2 在打开的文件中选择选项 [ 复制到 OpenVPN]。
- F "OpenVPN Connect" 应用程序打开。
- 3 在应用程序中点击加号。

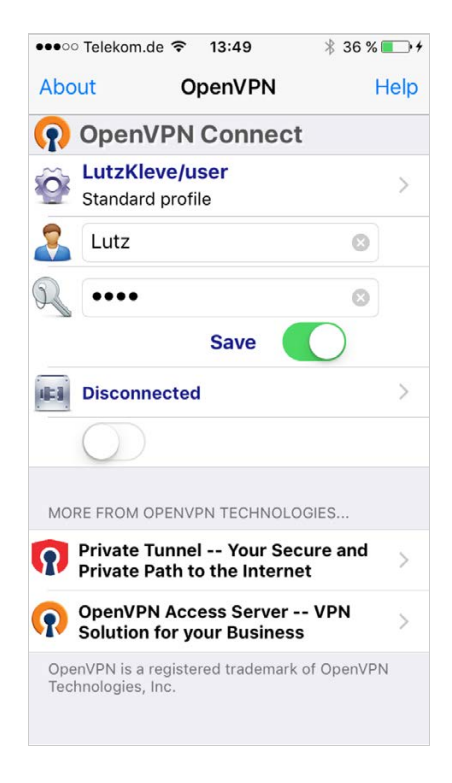

图 27 OpenVPNConnect

- 4 输入用户名和密码。 在此请输入在 GPA 中创建的用户访问数据。
- 5 将开关推到 [ 保存 ] 上, 以保存设置。
- 6 打开 Gira X1 应用程序,并切换至系统菜单 [ 系统 ] [ 连接 Gira X1]。
- 7 输入 Gira X1 的本地 IP 地址。
- 8 如果已建立与 Gira X1 的连接,则在相应栏位中输入在 GPA 用户管理中创建的 用户名称和密码。
- 9 点击 [ 确认 ] 键。

<span id="page-27-0"></span>2.1.5 修改密码

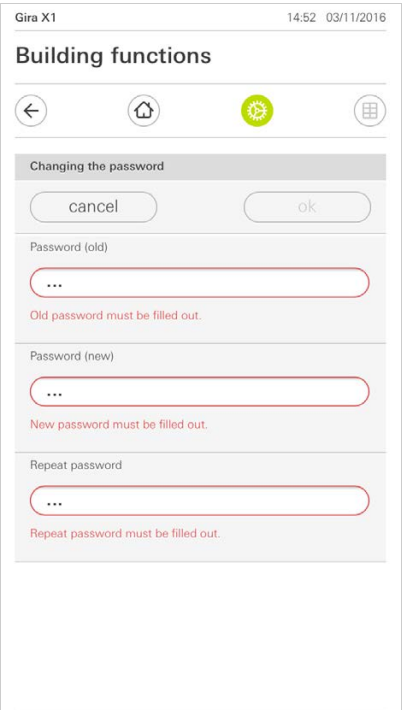

您可以修改在配置时分配的用户密码。 请按以下步骤进行操作:

- 1 输入旧密码。
- 2 输入一个新密码。
- 3 再次输入新密码。
- 4 通过 [ 确认 ] 键确认输入。
- √ 现在便已保存了新密码。

#### <span id="page-28-0"></span>2.2 PIN 保护

您可以为系统菜单中的设置添加 PIN 保护。这样便可以保护 Gira X1, 以防意外更 改。

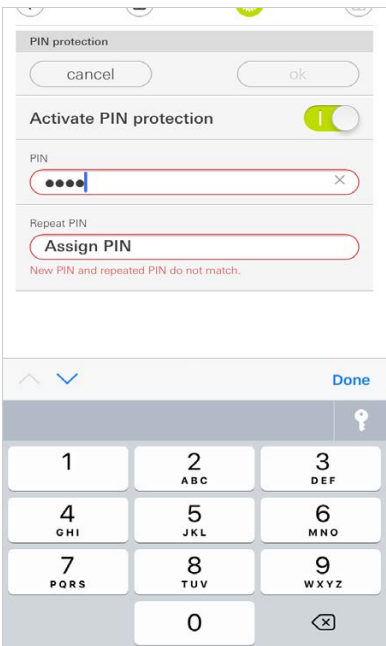

请按以下方式激活 PIN 保护:

- 1 点击 [PIN 保护 ] 按键。
- F [PIN 保护 ] 页面打开。
- 2 将 " 激活 PIN 保护 " 开关向右推。
- 3 请在上方的栏位中输入一个 PIN,并在第二个栏位中重复输入。
- 4 通过 [ 确认 ] 键确认输入。
- √ 现在, 只有在输入 PIN 之后, 才能打开 Gira X1 的系统菜单。

图 29 PIN 保护

#### <span id="page-29-0"></span>2.3 视图配置

在视图配置中,请确定操作区域中所显示的功能和功能顺序。

1 点击 [ 视图配置 ] 按键。

F [ 视图配置 ] 页面打开。

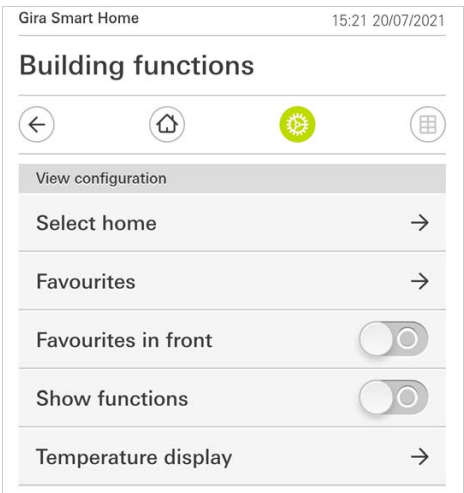

有以下菜单项可供选择:

- 选择首页 [\[ 请见 2.3.1\]](#page-30-0)
- 偏好 [\[ 请见 2.3.2\]](#page-30-1)
- 偏好在前 [\[ 请见 2.3.3\]](#page-33-0)
- 显示车间 [\[ 请见 2.3.4\]](#page-33-1)
- 温度显示 [\[ 请见 2.3.5\]](#page-34-0)

图 30 视图配置

#### <span id="page-30-0"></span>2.3.1 选择首页

您可在此规定,点击首页按键后,首页视图中是显示瓷砖视图还是详细视图。

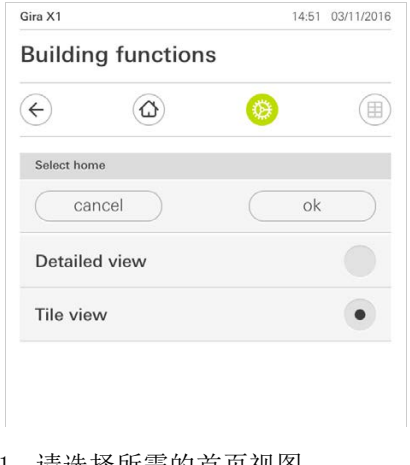

1 请选择所需的首页视图。

2 点击 [ 确认 ] 键。

<span id="page-30-1"></span>2.3.2 偏好

在此您可以设定偏好并排序。

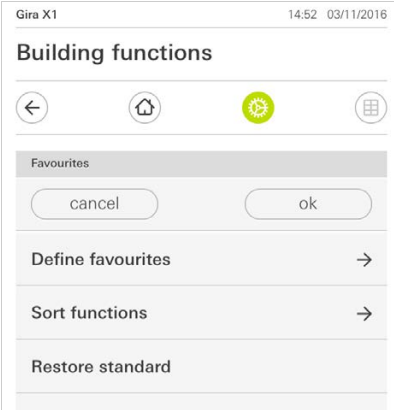

有以下菜单项可供选择:

- 设置偏好 [\[ 请见 2.3.2.1\]](#page-31-0)
- 功能排序 [\[ 请见 2.3.2.2\]](#page-32-0)
- 还原默认值 [\[ 请见 2.3.2.3\]](#page-32-1)

图 31 选择首页

图 32 偏好

#### <span id="page-31-0"></span>2.3.2.1 设置偏好

您可在此选择直接显示在操作区域中的各项功能。

- 1 点击 [ 设置偏好 ] 按键。
- √ [ 设置偏好 ] 页面打开, 并显示所有可用的功能文件夹。

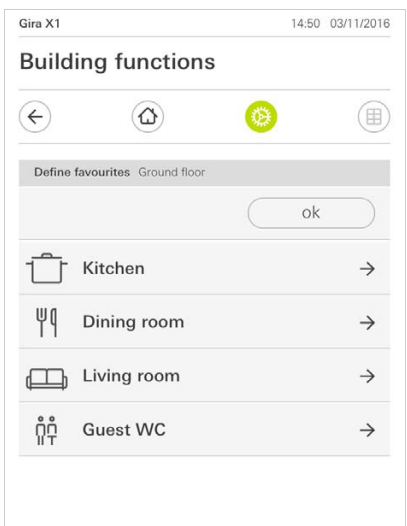

2 请切换到您要在其中保存偏好功能的功能文件夹中。

√ [ 设置偏好, 功能文件夹 ] 页面打开。

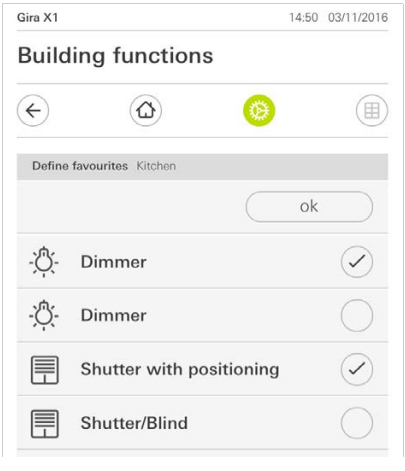

- 3 激活要应用为偏好的各项功能。
- 4 点击 [ 确认 ] 键。
- F [ 设置偏好 ] 页面打开。
- 5 请按相同方式设置其它各项偏好。
- 6 完成后请多次点击 [ 确认 ] 键。
- √ [ 视图配置 ] 页面打开。
- 7 结束并保存设置: 为此请点击 [ 确认 ] 键。
- ✓ 将显示一条信息, 提示您已经应用更改。
- 8 请通过 [ 确认 ] 键确认信息。
- √ 之后, 操作区域内便会显示设置的偏好。

图 33 设置偏好

图 34 选择功能

#### <span id="page-32-0"></span>2.3.2.2 功能排序

在此您可以规定偏好功能的顺序。

- 1 打开 [ 视图配置 ] 页面。
- 2 点击 [ 功能排序 ] 按键。
- √ [ 功能排序 ] 页面打开, 并显示选定为偏好的所有功能。

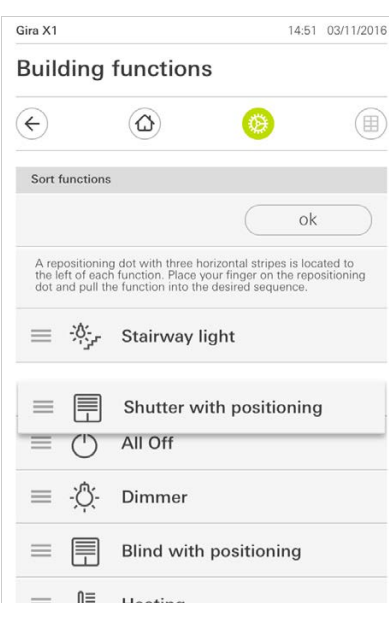

- 3 请将手指放在所需条目的移动点上,并按照您期望的顺序移动各项功能。
- 4 请按相同的方式移动其他条目。
- 5 完成设置后点击 [ 确认 ] 键。
- √ [ 视图配置 ] 页面打开。
- 6 结束并保存设置: 为此请点击 [ 确认 ] 键。
- ✓ 将显示一条信息, 提示您已经应用更改。
- 7 请通过 [ 确认 ] 键确认信息。
- √ 之后, 操作区域内便会按照您规定的顺序来显示偏好。

#### <span id="page-32-1"></span>2.3.2.3 还原默认值

在此,您可将操作区域的视图还原为配置时的原始状态。

- 1 打开 [ 视图配置 ] 页面。
- 2 点击 [ 还原默认值 ] 按键。
- √ 将显示一条提示信息, 询问您是否要将所有设置都还原为基本配置的原始状态。 请通过 [ 确认 ] 键确认信息。
- ✓ 操作区域中便会显示基本配置原始状态中的各项偏好。

图 35 功能排序

#### <span id="page-33-0"></span>2.3.3 偏好在前

在这里可以规定是否应首先在首页视图中显示您的偏好。

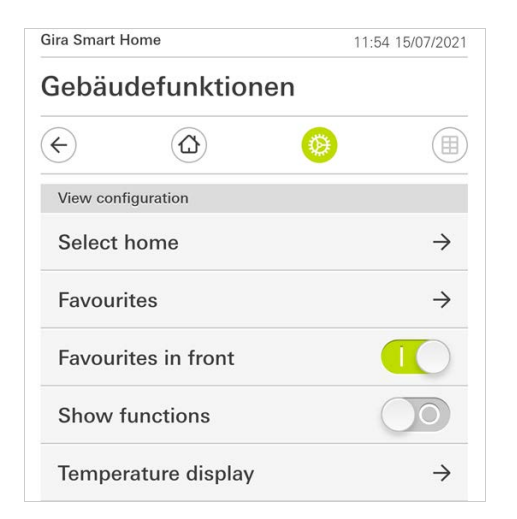

1 请将滑动开关向右推。

✔ 在首页视图中在计划的功能前面显示偏好。

#### <span id="page-33-1"></span>2.3.4 显示车间

在这里可以规定是否应在首页视图中隐藏 " 车间 " 平铺。

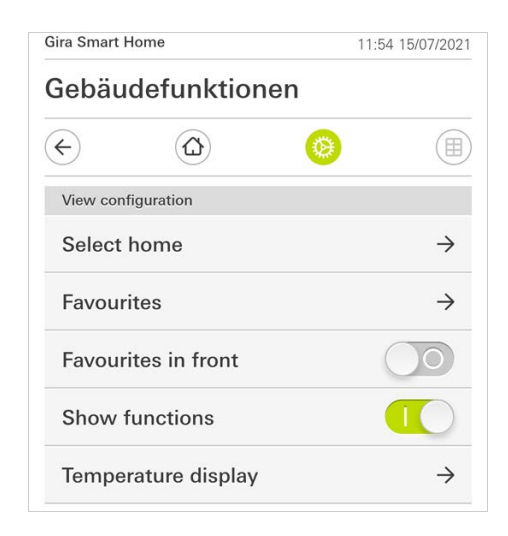

1 请将滑动开关向左推。

✓ 在首页视图中隐藏 " 车间 " 平铺。

图 36 偏好在前

图 37 显示车间

#### <span id="page-34-0"></span>2.3.5 温度显示

您可在此处指定是否应在状态栏中显示温度。共有两类可用:

- 内部温度 用户可通过实际温度输出和 " 十进制状态 " 类型选择已发布的功能。 - 室外温度 可选择供用户使用的 " 十进制状态显示 " 类型的功能。

#### $\hat{0}$ 提示 选择正确的数据类型

请注意,关于用于温度显示器的功能,使用了数据类型 (KNX) "9.001 温 度 (°C)"。

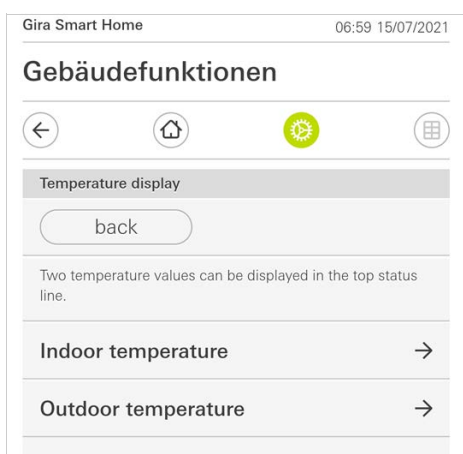

图 38 温度显示

- 1 选择想设置的温度范围。
- 2 将要显示的功能的滑动开关向右推。
- 状态行中会显示所选功能的温度。

#### <span id="page-35-0"></span>2.4 在场模拟

通过在场模拟,您可以先记录选定的建筑功能,然后再自动播放。 这样便可以例如 在您外出度假时模拟真实的使用情况,从而让您的建筑看起来就好像仍然有人居住 一样。

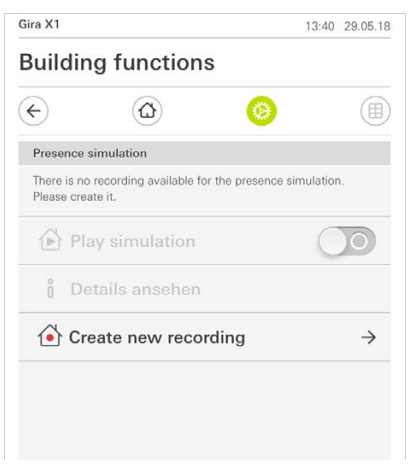

图 39 在场模拟

#### <span id="page-35-1"></span>2.4.1 记录模拟

在使用模拟功能之前,必须 7 天不间断地记录在您离开后的模拟中要播放的建筑功 能。 为此,请按以下步骤进行:

- 1 打开 [ 在场模拟 ] 页面。
- 2 点击 [ 创建新记录 ]。
- 3 点击 [ 选择功能 ] 并选择要记录并在之后的模拟中播放的功能。 应选择可从外部看到其效果的那些功能,例如照明功能或者移动百叶窗和卷帘 (只要不通过定时器进行控制)。
- 4 通过 [ 确认 ] 键确定选定的功能。 之后您可以再次查看功能并根据需要更改。
- 5 选择了所有功能后,将 [ 记录 ] 滑动开关向右滑动,便可以启动记录。
- 将启动记录并在 7 天后自动结束。

#### <span id="page-35-2"></span>2.4.2 播放模拟

播放在场模拟的前提条件是您已事先记录了 7 天的功能使用情况。

- 1 打开 [ 在场模拟 ] 页面。
- 2 将 [ 播放模拟 ] 滑动开关向右滑动,便可以启动在场模拟。
- √ 将一直播放在场模拟, 直到您通过滑动开关再次将其关闭。

#### <span id="page-36-0"></span>2.5 定时器

定时器菜单中提供一个所有可以创建功能定时器的计划功能的概览。

前提:

在 Gira Project Assistant 中计划参数时必须为各功能选择 " 显示功能定时器 "。

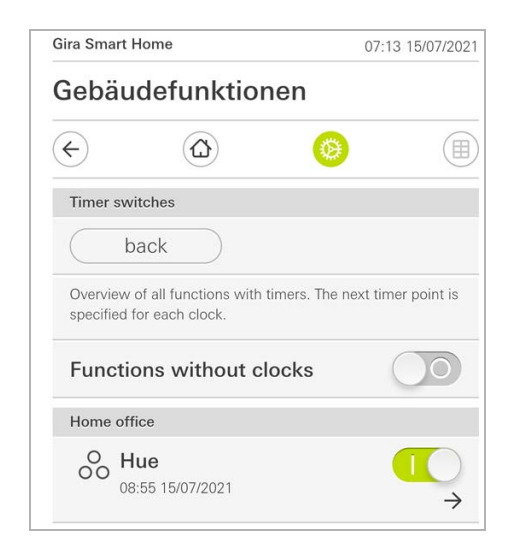

图 40 显示功能定时器

通过滑动开关 " 不带定时器的功能 " 可以更改视图:

- 滑动开关向左 [O]:显示带有功能定时器的功能。
- 滑动开关向右 [I]:显示所有功能。

点击单个功能,创建新的功能定时器或对其进行编辑或删除。

 $\overset{\circ}{\mathbb{I}}$ 提示 启用 / 停用功能定时器

如果一个功能创建了多个功能定时器,这个菜单中就只显示最近的开关时间。但是, 通过功能的滑动开关启用 / 停用的方法适用于该功能所有已创建的功能定时器。

#### <span id="page-37-0"></span>2.6

NFC 标签

通过 "NFC 标签 " 功能可以将之前创建的场景与一个 NFC 标签关联。将智能手机靠 近已学习过的 NFC 标签, 就会自动触发这个场景。

- 1 启用智能手机设置中的 NFC 功能。
- 2 点击系统菜单中的 [NFC 标签 ] 按键。
- F [NFC 标签 ] 页面打开。
- 3 选择您想通过一个 NFC 标签启动的场景, 然后将智能手机靠近 NFC 标签。
- √ NFC 标签已设置好。将智能手机靠近 NFC 标签, 所保存的场景就会运行。

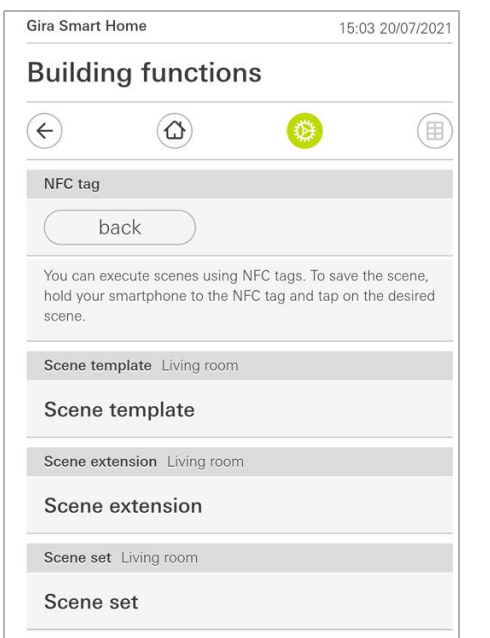

#### <span id="page-37-1"></span>2.7 管理房间

- 1 请在系统菜单中点击 [ 管理房间 ] 按键。
- F 打开了 [ 管理房间 ] 页面。
- 2 请点击您希望管理的房间。
- √ 您现在可以将选定的房间重命名, 将修改该房间的标志。

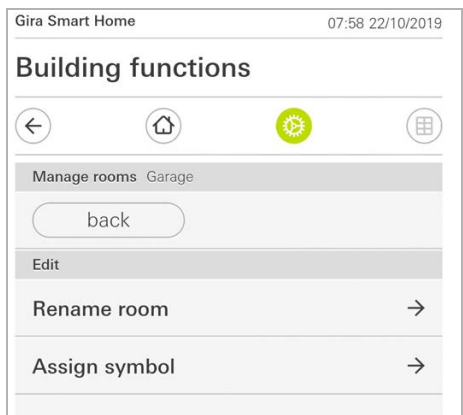

图 42 管理房间

图 41 NFC 标签

#### <span id="page-38-0"></span>2.8 管理功能

- 1 请在系统菜单中点击 [ 管理功能 ] 按键。
- 2 打开了 [ 管理功能 ] 页面, 可选择以下几种方式:
- 创建新功能 [\[ 请见 2.8.1\]](#page-38-1)
- 管理功能 [\[ 请见 2.8.2\]](#page-39-0)

#### <span id="page-38-1"></span>2.8.1 创建新功能

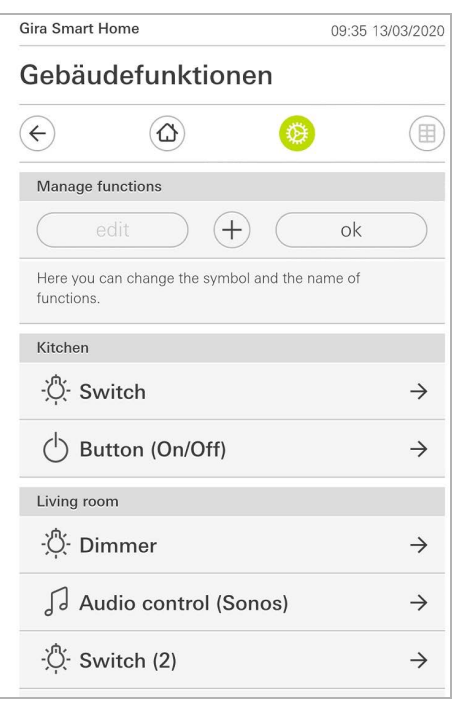

- 1 点击 [+] 按键。
- 2 点击要添加的功能。
- 3 选择以下一个选项:
- 场景 [\[ 请见 2.13\]](#page-46-0)
- Sonos 音频控制 [\[ 请见 2.14\]](#page-47-0)
- Philips Hue 灯 [\[ 请见 2.15\]](#page-52-0)
- 触发器 IoT (IFTTT) [ 请见 2.16]
- 4 按照设置助手的提示操作,在各菜单项中选择,然后点击 [ 继续 ] 确认选择。

图 43 创建 新功能

#### <span id="page-39-0"></span>2.8.2 管理功能

所提供的更改可能性取决于所选功能的功能范围

- 1 请点击您希望管理的功能。
- √ 现在有以下更改可能性:
- 为功能重命名
- 分配符号
- 管理定时器
- 分配房间
- 分配车间
- 编辑参数
- 更改选项 \*
- 编辑场景 \*
- \* 只能用于在 Gira Smart Home App 中创建的场景。

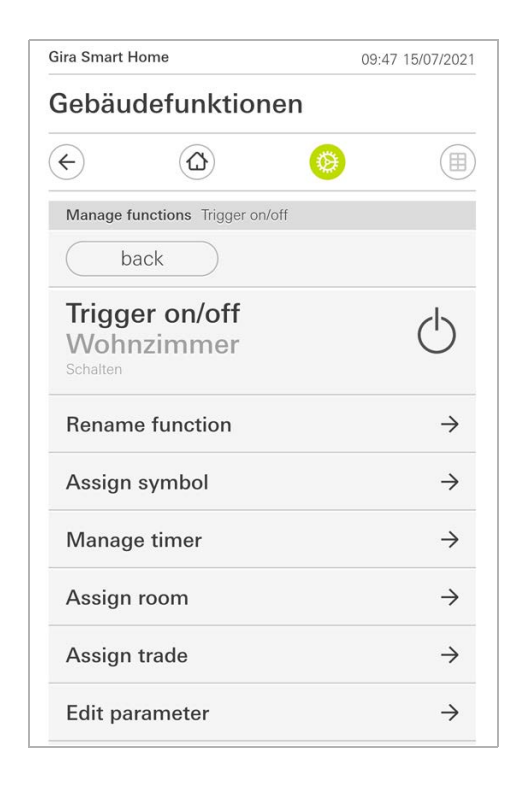

图 44 管理 功能

## <span id="page-40-0"></span>2.9

房间 / 功能排序

- 1 请在系统菜单中点击 [ 房间 / 功能排序 ] 按键。
- F 打开了 [ 功能排序 ] 页面。
- 2 请点击相应的功能文件夹,以便在一个文件夹内对功能进行排序。
- 3 将手指放到功能前的三根水平线上,按所需的顺序拖动它们。
- √ 请按 [ 完成 ] 确认输入。

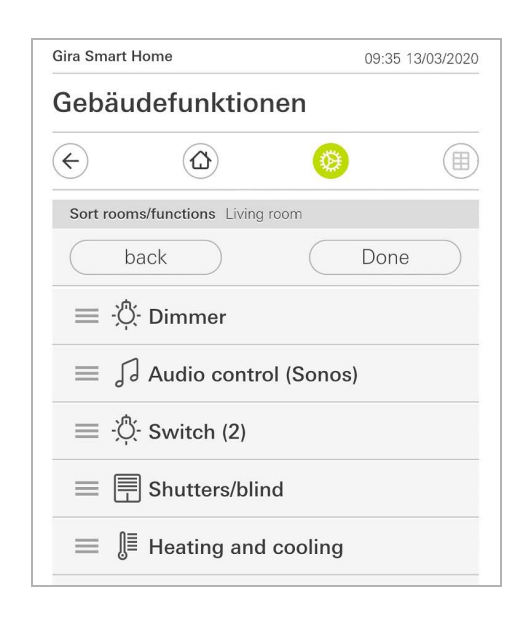

图 45 房间 / 功能排序

#### <span id="page-40-1"></span>2.10 管理车间

- 1 请在系统菜单中点击 [ 管理车间 ] 按键。
- ▼ 打开了 [ 管理车间 ] 页面。
- 2 请点击您希望管理的车间。
- √ 您现在可以将选定的车间重命名, 将修改该车间的标志。

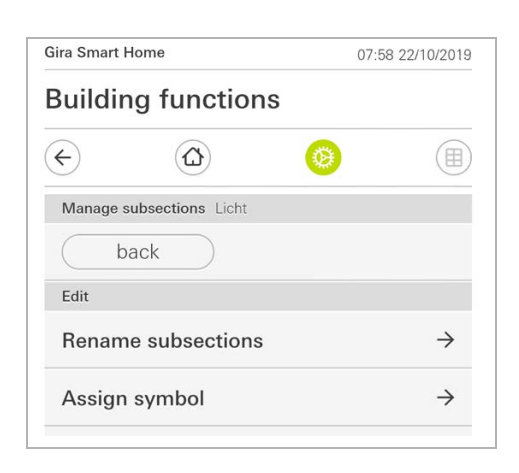

图 46 管理车间 <span id="page-41-0"></span>2.11 管理用户

您可以创建新用户或管理现有用户。

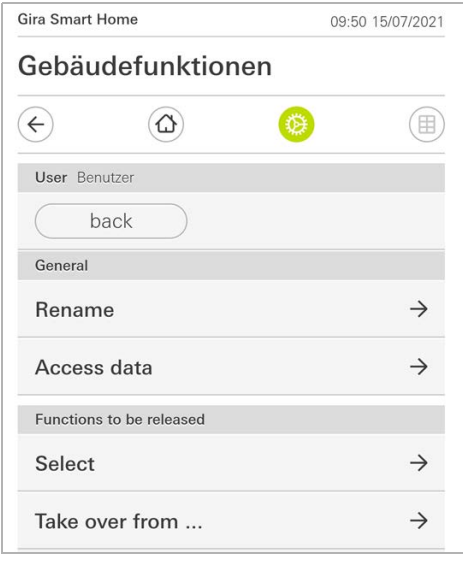

- 1 请在系统菜单中点击 [ 管理用户 ] 按键。
- 2 现在可以通过 [+] 按键添加新用户或点击 [ 编辑 ] 删除用户。
- 3 要管理用户,点击相应的用户名。
- √ 有以下菜单项可供选择:
- 为用户重命名 [\[ 请见 2.11.1\]](#page-41-1)
- 更改访问数据 [\[ 请见 2.11.2\]](#page-42-0)
- 选择要许用的功能 [\[ 请见 2.11.3\]](#page-43-0)
- 从这里接受要许用的功[能 \[ 请见 2.11.4\]](#page-44-0)

#### <span id="page-41-1"></span>2.11.1 为用户重命名

- 1 点击 [ 重命名 ]。
- 2 更改所显示的名称,然后点击 [ 确认 ] 键。
- √ 用户名已被更改。

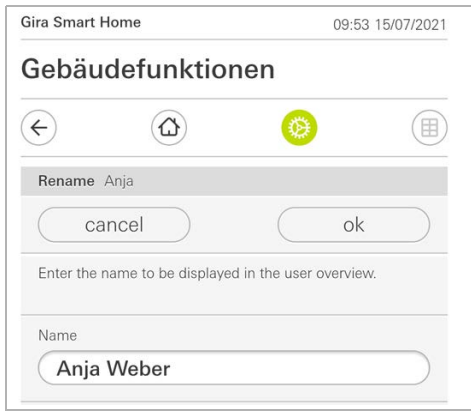

图 47 管理用户

图 48 为用户 重命名 <span id="page-42-0"></span>2.11.2 更改访问数据

- 1 点击 [ 访问数据 ]
- 有以下菜单项可供选择:
- 显示用户名
- 重置密码

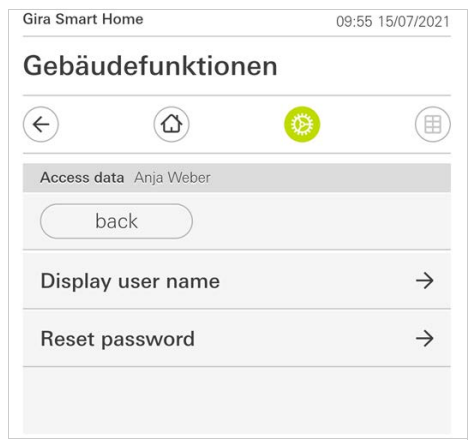

要重置某个用户的密码,分配新密码,应如下操作:

- 1 输入您自己的管理员密码。
- 2 为选定的用户输入一个新密码。
- 3 重复这个新密码。
- 4 点击 [ 确认 ] 键。
- 选定用户的密码已被更改。

图 49 更改访问数据 <span id="page-43-0"></span>2.11.3 选择功能

您可以为单个用户许用或禁用功能。可以按建筑物或车间选择功能。

- 1 请点击 [ 全部启用 ] 后面的对号。
- F 如果移除对号,将针对该用户禁用所有建筑物部分或车间的子功能。
- 2 请点击相应房间或车间后面的水平箭头,启用或禁用各项功能。
- √ 建筑物或车间下面的数字组合显示存在的 / 已启用的功能的数量。

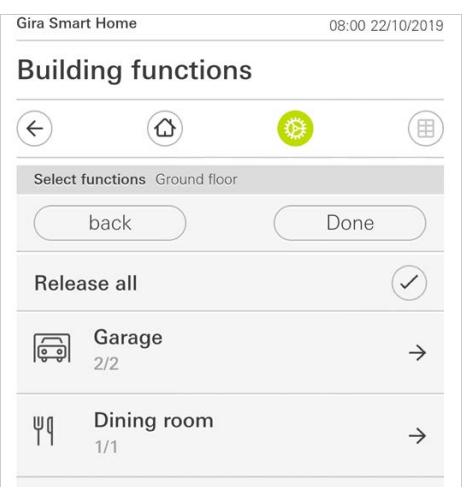

图 50 许用 功能

<span id="page-44-0"></span>2.11.4 接受功能

您可以接受其他用户的启用设置。

- 1 请点击您希望接受其启用设置的用户。
- 2 请在确认对话框中点击 [OK]。
- ✓ 接受选定用户的启用设置。

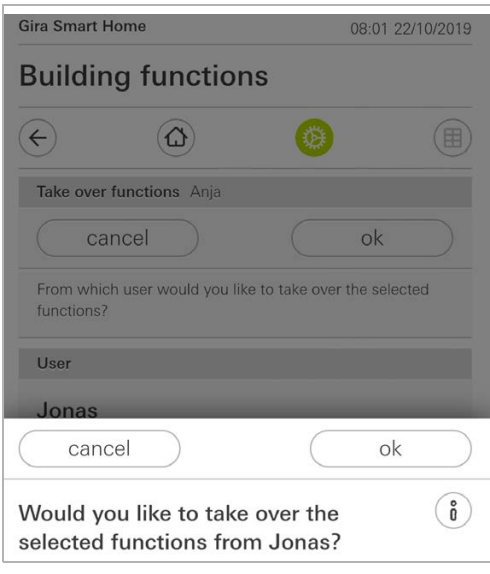

图 51 功能 接受

#### 2.12 设定地点

如果您想根据日出和日落控制定时器,就需要您的 Smart Home 的地点。

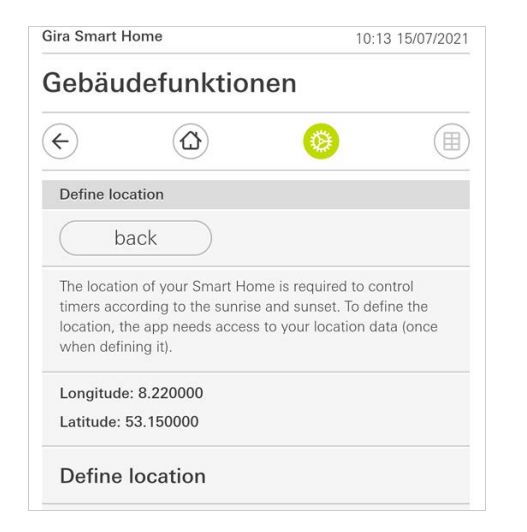

- 1 在智能手机的设置中赋予 Gira Smart Home App 访问您的地点的权限。
- 2 点击系统菜单中的 [ 设定地点 ] 按键。
- F [ 设定地点 ] 页面打开。
- 3 点击 [ 设定地点 ] 按键。
- 4 在打开的对话框中点击 [ 确认 ]。
- 您的地点将被自动确定,并在 Gira Smart Home App 中保存并显示。

 $\overset{\circ}{\mathbb{I}}$ 提示 地点许用

Gira Smart Home App 只需一次性具有地点许用的权限,以便确定您的地点。确定地 点之后,可以取消该权限。

图52 设定地点

#### <span id="page-46-0"></span>2.13 场景

通过 Gira Smart Home 应用程序设置 Sonos-Audio 时,请按以下方式操作:

1 请在系统菜单中点击 [ 管理功能 ] 按键。 F 打开了 [ 管理功能 ] 页面。 2 请点击 [+] 按键。 ✓ 打开了 [ 创建新功能 ] 页面。 3 点击 [ 场景 ]。

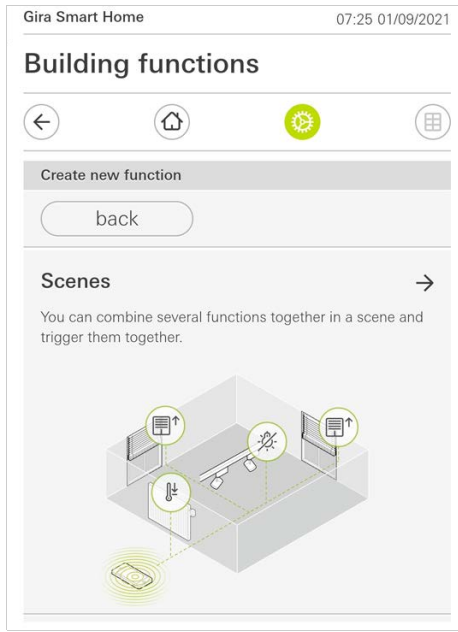

- 4 请您二选一
- [ 新场景 ],创建场景
- [ 场景变化 ] ,创建现有场景的变化版。
- 5 按照设置向导进行操作。

图53 场景

<span id="page-47-0"></span>2.14 Sonos-Audio 音频功能

借助"Sonos-Audio"音频功能,可通过 Gira Smart Home 应用程序对 Sonos 公司 的音响系统进行控制。

有以下功能可供使用: 播放/暂停曲目、改变音量、静音、在曲目之间切换(上一 首和下一首)、显示曲目标题、艺术家、专辑和播放列表以及切换播放列表(上一 播放列表和下一播放列表)。

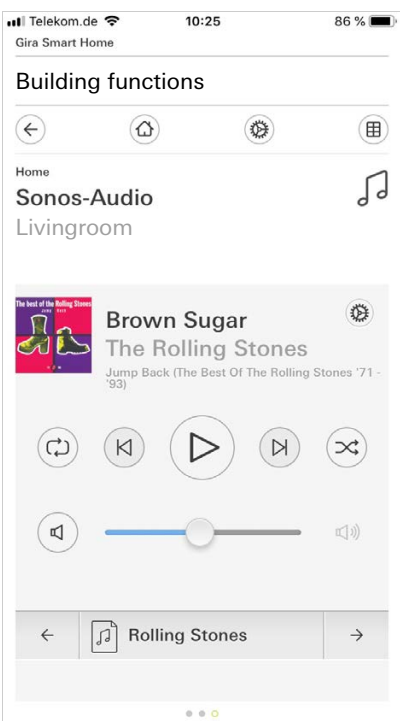

图54 Sonos-Audio <span id="page-48-0"></span>2.14.1 设置 Sonos-Audio

在通过 Gira Smart Home App 设置 Sonos-Audio 时,请按以下方式操作:

- 1 请在系统菜单中点击 [ 管理功能 ] 按键。
- F 打开了 [ 管理功能 ] 页面。
- 2 请点击 [+] 按键。
- ▼ 打开了 [ 创建新功能 ] 页面。
- 3 点击 [Sonos 音频控制 ]。

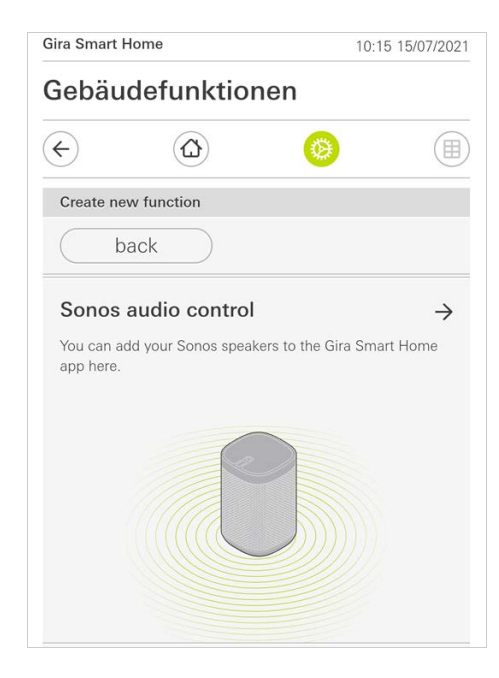

- 4 选择播放用的 Sonos 设备,按照设置助手的提示操作。
- $\overline{0}$ 提示 选择 Sonos 设备

在 Gira Smart Home App 中最多可以配置八台 Sonos 设备。如果通过 Sonos-App 将 多台 Sonos 合并为一组, 将显示小组主设备。

图55 设置 Sonos音频 <span id="page-49-0"></span>2.14.2 改变 Sonos 扬声器

- 1 请在 Sonos 应用程序中点击齿轮图标。
- √ 打开了 [ 设置 ] 页面。
- 2 请点击 [ 改变 Sonos 扬声器 ]。
- F 请选择用于播放的 Sonos 设备。

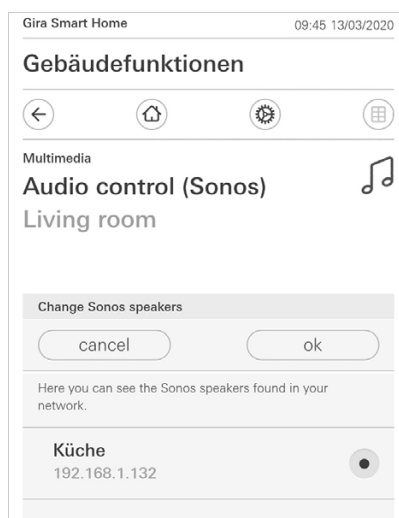

图56 改变 Sonos 扬声器

#### $\overset{\circ}{\mathbb{I}}$ 提示 选择 Sonos 设备

在 Gira Smart Home App 中最多可以配置八台 Sonos 设备。如果通过 Sonos-App 将 多台 Sonos 合并为一组, 将显示小组主设备。

#### <span id="page-50-0"></span>2.14.3 偏好配置

在 Sonos-App 中可创建偏好 (" 我的 Sonos")。自动将这些 Sonos 偏好接受到 Gira Smart Home App 中 (按字母顺序排列),可以在其中使用它们。 但可以修改 Gira Smart Home App 的偏好顺序。在 Gira X1 的设备网页上修改:

- 1 请调出 Gira X1 的设备网页: 这时在您的个人电脑上打开 Windows 资源管理器, 然后打开" 网络 " 文件夹。 在其中双击 Gira X1。
- 2 请输入登录信息: 可以使用 " 设备 "、" 管理员 "、" 装配师 " 或 " 用户 " 四个用户帐号 中的一个登录。在登录时请点击所需的按键,输入相应的访问数据。 如果点击" 设备",则用户名为"device",密码为设备的密码。 如果在设计 Gira X1 时创建了管理员、装配师或有管理员角色的用户, 则也可以 在这里输入用于访问设备网页的这些访问数据。
- 3 请在打开的页面中选择 "Sonos 偏好分配 " 视图。
- 4 请在下拉菜单 " 选择 Sonos 扬声器 " 中选择相应的 Sonos 设备。
- 5 请在列表中点击一个存储位置,以确定或修改偏好。为您提供了 255 个存储位 置。

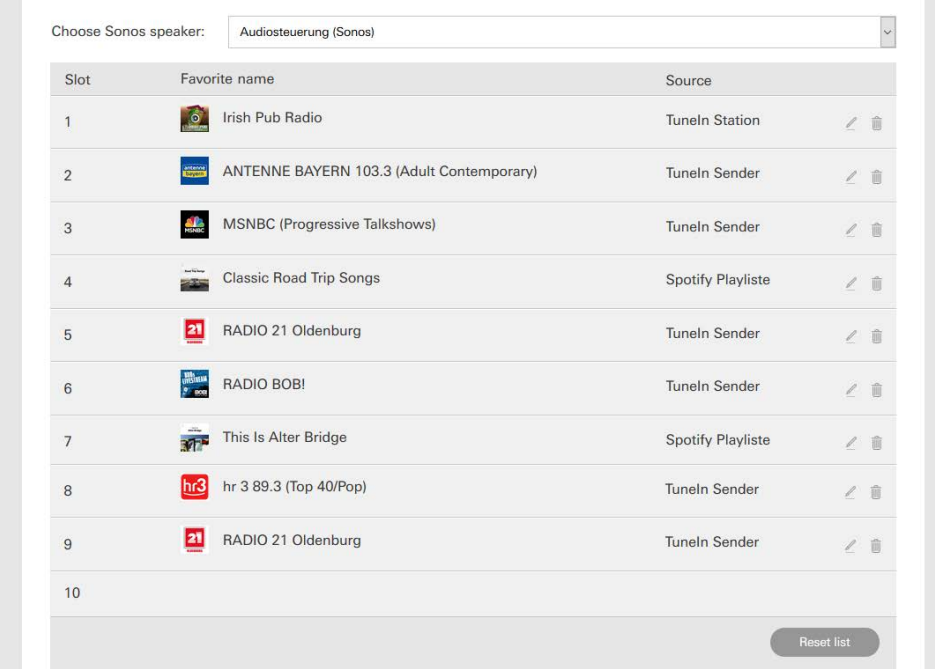

图57 Sonos 偏好分配

<span id="page-51-0"></span>2.14.4 使用存储功能后偏好的状态

如果您已经在设备网页上编辑并保存了 Sonos 偏好列表,则不再更新列表条目。即 在 Sonos-App 中修改偏好时,不再自动将这些修改接受到 Gira Smart Home App 中。 其优点是比如通过在 Sonos-App 中添加偏好不会意外改变 Sonos 偏好与 KNX 触摸 传感器的分配关系。 如果应将偏好从 Sonos-App 应用到保存的 Gira Smart Home App 列表中,必须通过 Gira X1 的设备网页进行。

#### <span id="page-51-1"></span>2.14.5

可能出现哪些错误?

如果在 Sonos-App 中意外删除了可通过触摸传感器调用的一项 Sonos 偏好,则触摸 传感器的按键不再有功能。

这时请打开 Gira X1 的设备网页 (见上),将新 Sonos 偏好放到已删除偏好位置 上。

**GIRA** 

<span id="page-52-0"></span>2.15 Philips Hue 灯

要将 Philips Hue 灯添加到 Gira Smart Home 应用程序,请执行以下操作:

- 1 请在系统菜单中点击 [管理功能] 按键。
- ▼ 打开了 [ 管理功能 ] 页面。
- 2 请点击 [+] 按键。
- 打开了 [ 创建新功能 ] 页面。
- 3 点击 [Philips Hue 灯 ]。

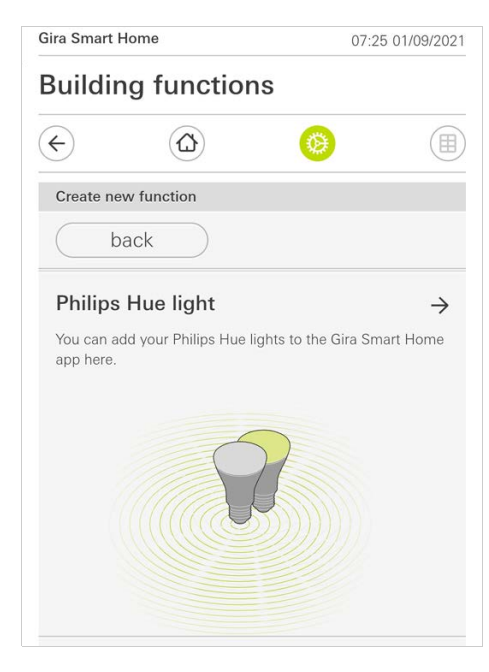

图58 Philips Hue 灯

4 选择已在 Philips Hue 应用程序中创建的 Philips Hue 灯、房间或区域,然后按 照设置向导进行操作

#### <span id="page-53-0"></span>2.16 触发器 IoT (IFTTT)

您可以在 " 管理功能 " [\[ 请见 2.8\]](#page-38-0) 中创建一个触发器 IoT (IFTTT)。

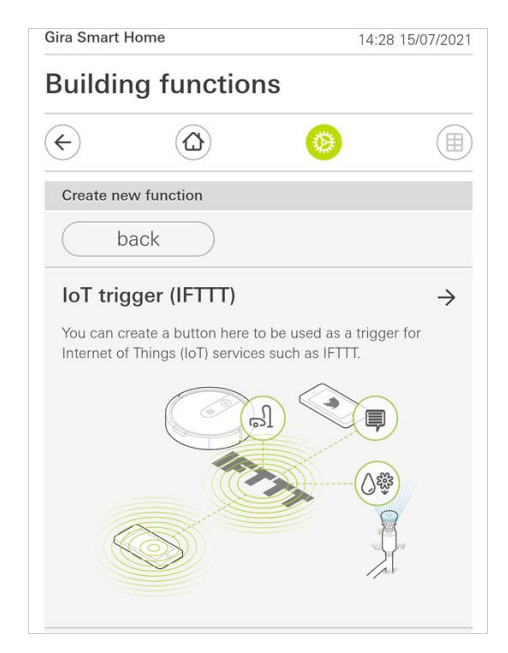

要使用 IFTTT 服务, 您需要

- 一个 IFTTT 账户,
- Gira 设备门户网站的访问数据,
- 完整设置好的远程访问模块 (例如 Gira S1)。

按以下步骤操作,将 Gira X1 与 IFTTT 连接:

- 1 在浏览器中打开 https://ifttt.com/gira。
- 2 登录您的账户,或者创建新账户。
- 3 在账户中点击 " 连接 " ,输入 Gira 设备门户网站的访问数据。
- 4 在安装助手中说明您有哪种远程访问模块 (例如 Gira S1) 和哪种 Gira X1。
- 5 输入 Gira X1 的访问数据。
- 6 在最后一步,确认 Gira X1 与 IFTTT 之间的连接。现在,您可以创建自己的 "IF-THEN 规则 "。

图59 触发器IoT (IFTTT)

## 附录

#### 匿名使用统计数据

- Gira X1 每天将固件版本和设备型号发送给 Gira 服务器。 会传输下列信息 : {"firmwareVersion": "2.3.58.0", "model": "GIGSRVKX02", "uuid":  $"33d186b0-cd33-4ed0-b9a6-f918294aa7e4", "version": 1}$
- 以匿名和加密方式传输数据。始终确保提供最佳的隐私保护。
- 进行此数据传输可以为未来自动更新终端用户 (例如安全升级)创建基础条件。

附录

<span id="page-54-0"></span>3

## <span id="page-55-0"></span>4

保修

## 保修

在法律规定范围内通过专业经销商提供保修。 请将故障设备转交或免费寄送给相关 销售商 (专业经销商 / 安装公司 / 电子产品专业经销商),并同时提供一份故障描 述。 销售商会将故障设备转交给 Gira 公司服务中心。